# stru č ný pr ů vodce

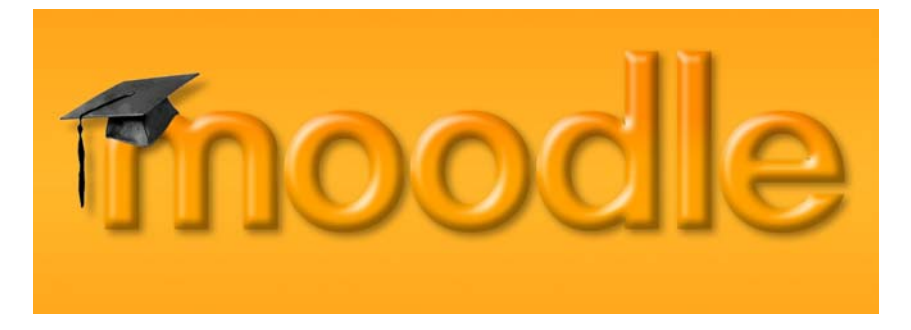

# Ing. Marcela Cipryánová

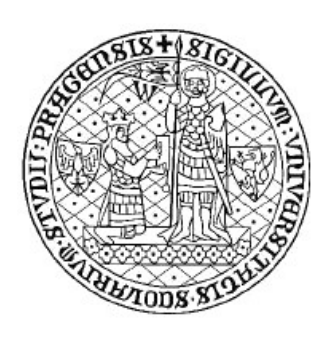

2005

# Stručný průvodce Moodle

Ing. Marcela Cipryánová

Praha 2005

© Marcela Cipryánová 2005 Zpracováno pro Ústav výpočetní techniky Univerzity Karlovy v Praze. Tento materiál je chráněn autorským zákonem.

# Obsah

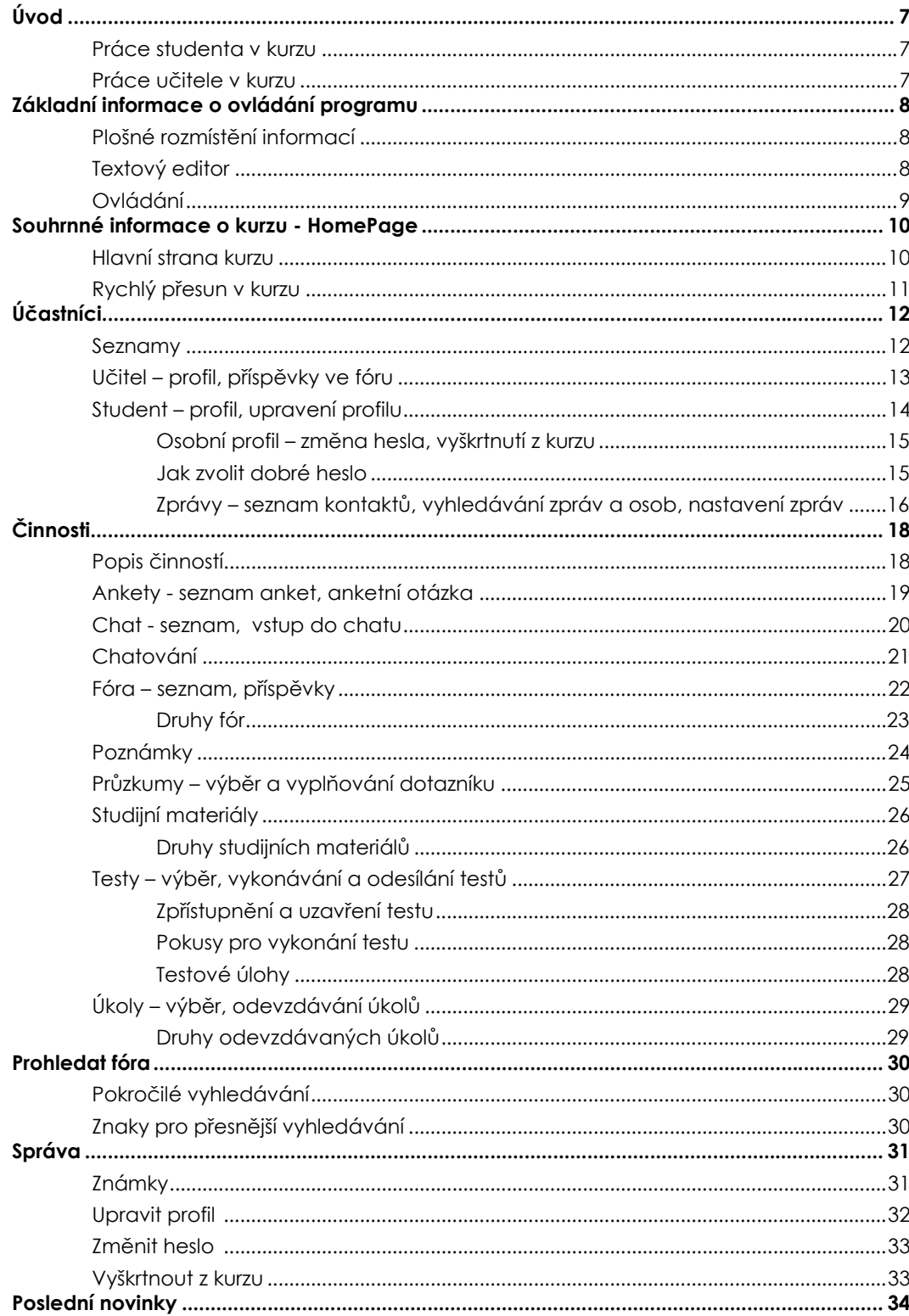

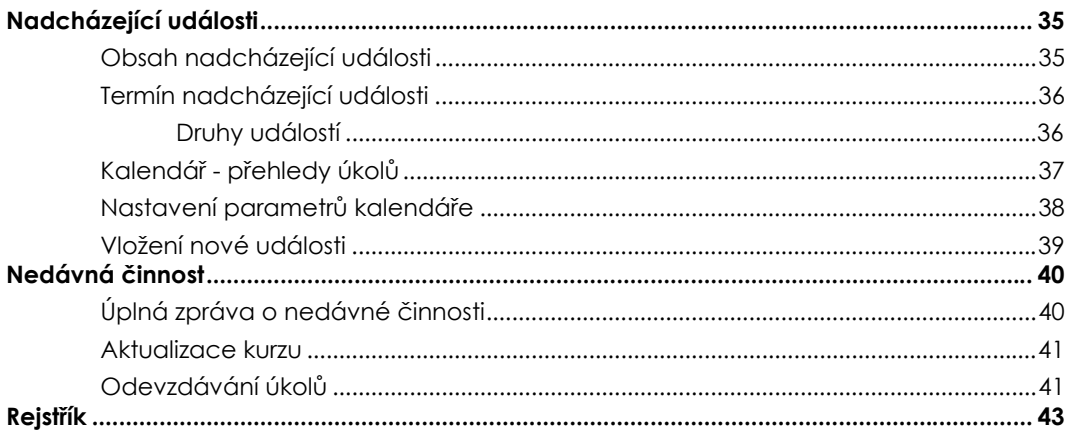

# **Úvod**

### **PRÁCE STUDENTA V KURZU**

Student vykonává řadu činností, zejména:

- 1. dostává zadání úkolů, vypracovává je a odevzdává v daném termínu učiteli,
- 2. vypracovává testy a odevzdává jej v termínu učiteli (překročení termínu je možné, ale pak je na učiteli, jak se to projeví na hodnocení, či jej odmítne přijmout),
- 3. sleduje zejména rubriky Poslední novinky, Nadcházející události, Nedávnou činnost a Kalendář, které jsou umístěny hned na hlavní straně kurzu, aby měl přehled o všem důležitém co se v kurzu děje,
- 4. vypracovává tzv. Poznámky, kde formou volně psaného textu se vyjadřuje k tématům, jež vyhlašuje učitel,
- 5. sleduje svoje známky, které zveřejňuje učitel (student má možnost obeznámit se pouze se svými známkami),
- 6. zúčastňuje se diskuzí, které mají buď obecné nebo tématické zaměření,
- 7. zúčastňuje se chatování (diskuze vedené v reálném čase),
- 8. odpovídá na anketní otázky zadávané učitelem,
- 9. vyplňuje dotazníky, které jim předkládá učitel,
- 10. vyhledává texty ve zprávách nebo autora zpráv (k čemuž mu slouží vyhledávací nástroj),
- 11. používá připravené studijní materiály,
- 12. používá Kalendář, kde nachází rozvržení budoucích i uplynulých termínů činností zadaných učitelem (může jej využít i pro plánování svých osobních činností, týkající se kurzu),
- 13. upravuje informace o své osobě, které jsou určeny pro učitele i další účastníky kurzu,
- 14. má možnost změnit si sám svoje přístupové heslo,
- 15. má možnost se sám odhlásit z kurzu.

### **PRÁCE UČITELE V KURZU**

Učitel vykonává zejména tyto činnosti:

- 1. zapisuje studenty do kurzu,
- 2. zadává, kontroluje a hodnotí úkoly,
- 3. zadává kontroluje a hodnotí testy,
- 4. zadává anketní otázky,
- 5. předkládá studentům dotazníky,
- 6. zveřejňuje jejich známky z jednotlivých úkolů a testů,
- 7. zadává poznámkové úkoly,
- 8. vede diskuze se studenty a moderuje fóra (diskuzní skupiny),
- 9. má možnost zapojit se do chatování,
- 10. připravuje a předkládá studijní materiály,
- 11. komunikuje s celým kurzem, se skupinou v kurzu nebo i s jednotlivcem,
- 12. upravuje informace o své osobě, které jsou k dispozici studentům,
- 13. nemá možnost studentům měnit přístupové heslo,
- 14. může studenta vyřadit z kurzu.

# **Základní informace o ovládání programu**

# **PLOŠNÉ ROZMÍSTĚNÍ INFORMACÍ**

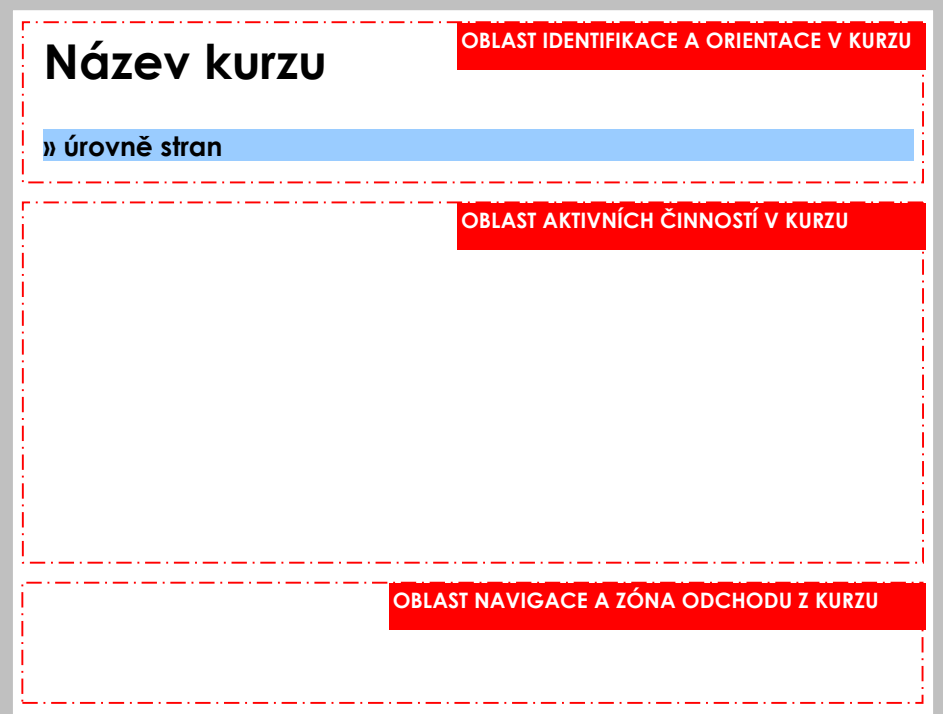

**Rozmístění skupin informací na obrazovce** – tato struktura je zachovaná v celém programu a usnadňuje a tím i urychluje orientaci studenta v kurzu.

#### Čtěte pozorně ® Pište pozorně ® O HTML editoru<sup>®</sup>  $\boxed{1}$   $(8pt)$   $\boxed{1}$   $\boxed{1}$  $\overline{\phantom{a}}$  B  $I$  U  $S$   $\overline{\phantom{a}}$   $x^2$   $\overline{\phantom{a}}$  & a  $\overline{\phantom{a}}$   $\overline{\phantom{a}}$   $\overline{\phantom{a}}$   $\overline{\phantom{a}}$ Trebuchet **Doporučené formáty pro běžné psaní FORMÁT UKLÁDANÉHO TEXTU Formát pro uložení v HTML kódu** HTML formát Moodle auto-formát HTML formát Cistě textový formát **Pro jakoukoli zprávu psanou**  Markdown formát **volným textem v systému je k dispozici vlastní editor Nápověda systému.**  HTML cesta: Vedle formátování textu má **Uložit**  řadu dalších vlastností např.: Formátování: HTML formát  $\mathbf{\Xi} \, \mathbf{\emptyset}$ vkládání textu z jiných aplikací, **Zrušení napsaného textu**  vkládání obrázků, tabulek, odkazů, smajlíků atd. Uložit změny Vrátit se Podrobnosti najdete v příslušné nápovědě.

### **TEXTOVÝ EDITOR**

# **OVLÁDÁNÍ**

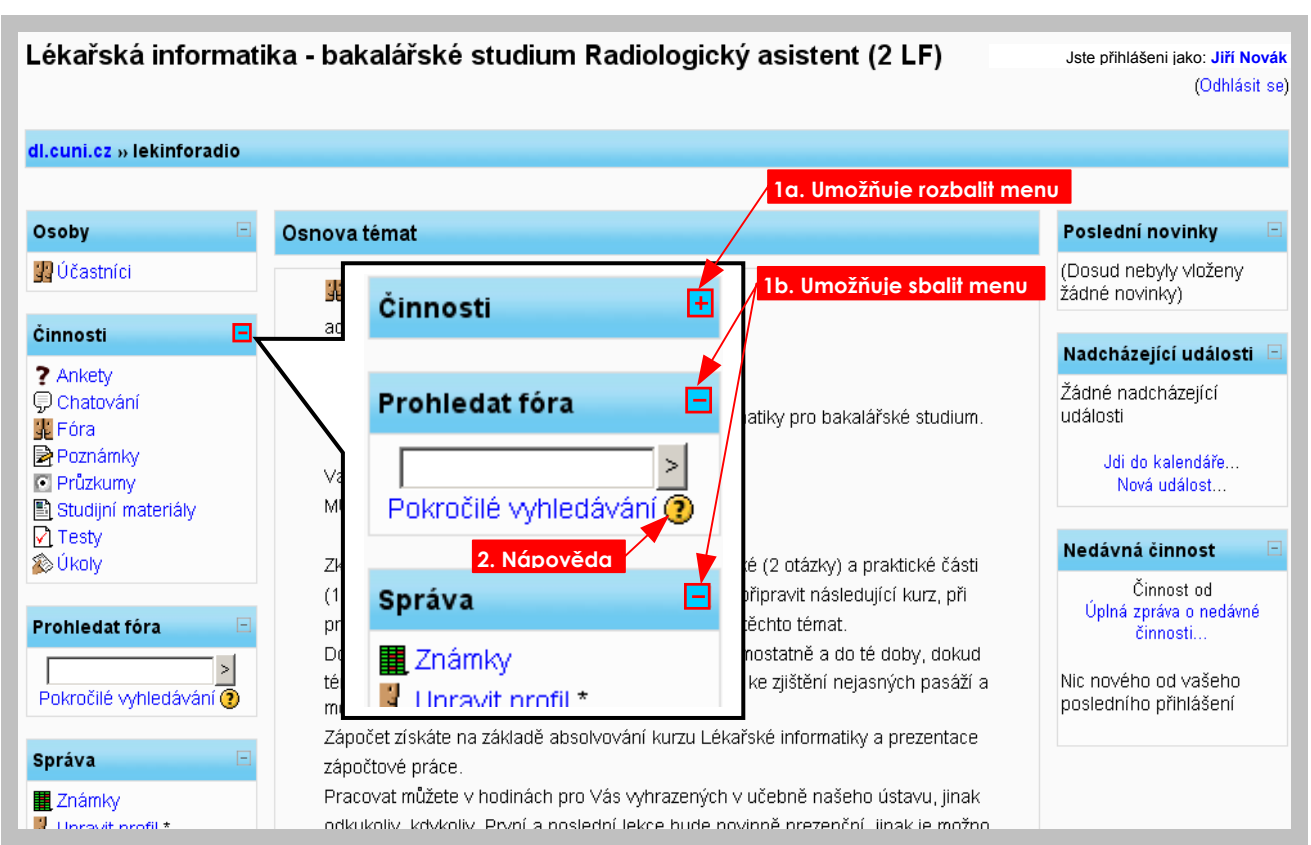

#### **Ovládání**

- 1a, 1b Používají se roletková menu, kde značka v hlavičce menu (v modrém pruhu vpravo) označuje rozbalení a sbalení nabídky.
- 2. Nápověda je v celém kurzu označena ikonou s otazníkem a po kliknutí myší se vždy otevře nové okno s textem nápovědy.
- 3. Text v celém kurzu psaný modrou barvou je text s aktivním odkazem. Pokud na takový text najedete myší změní barvu na červenou, textu se změní na podtržený, současně se změní tvar kurzoru myši na "ručičku".
- 4. Pro jednodušší a rychlejší orientaci studenta v kurzu jsou základní menu doplněná o ikonu, vyjadřující obsah příslušné nabídky:

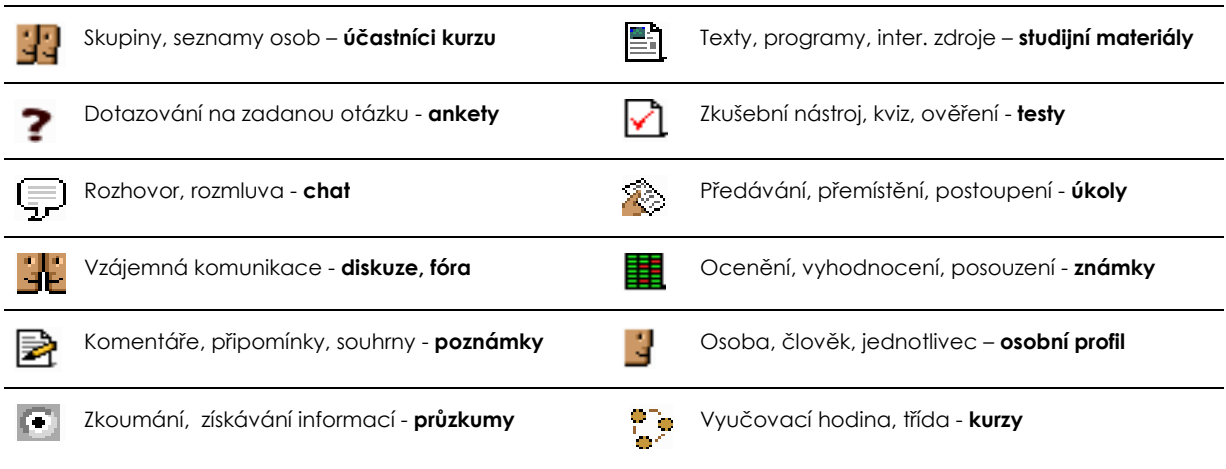

# **Souhrnné informace o kurzu - HomePage**

### **HLAVNÍ STRANA KURZU**

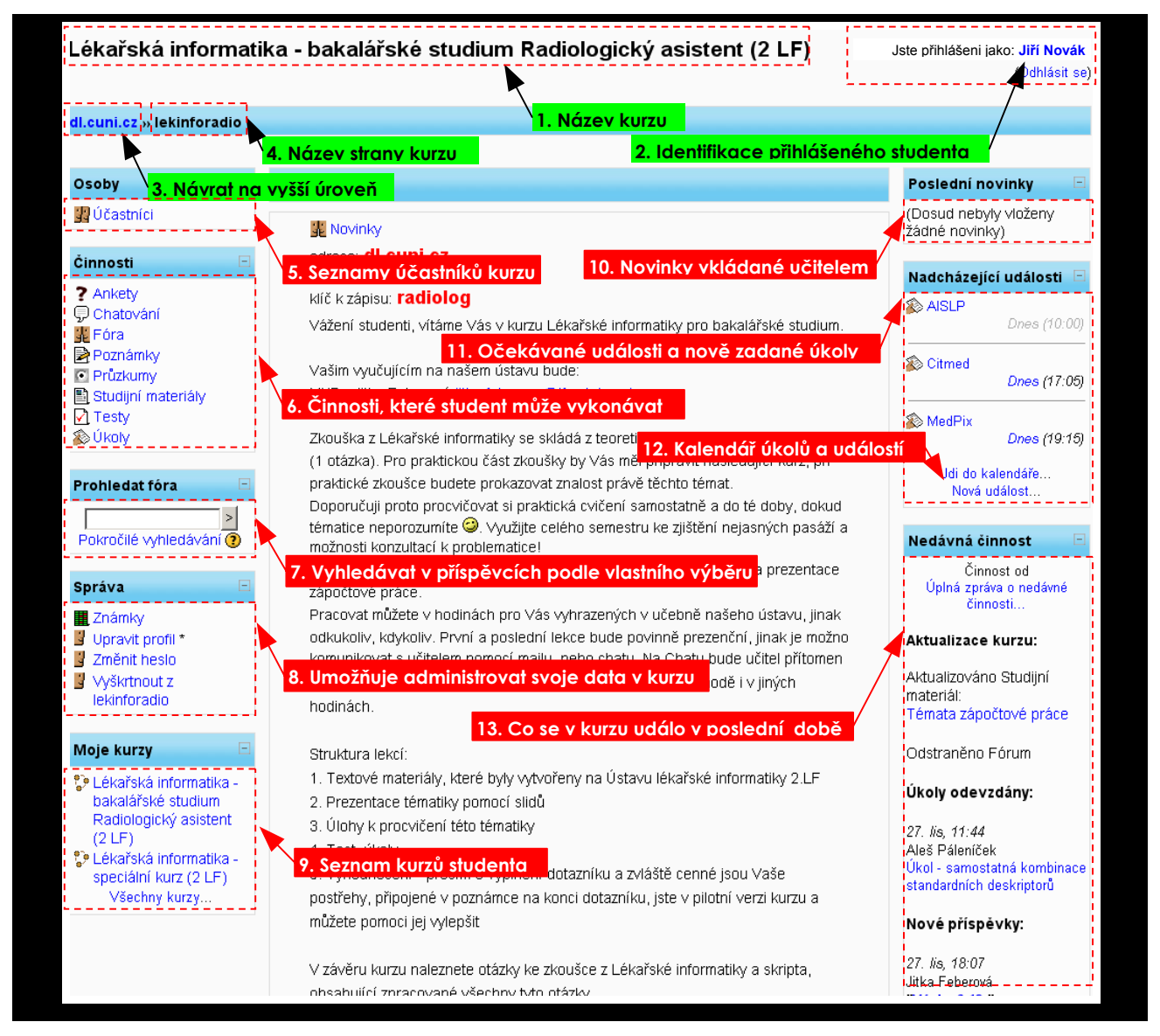

### **Hlavní strana kurzu (HomePage)**

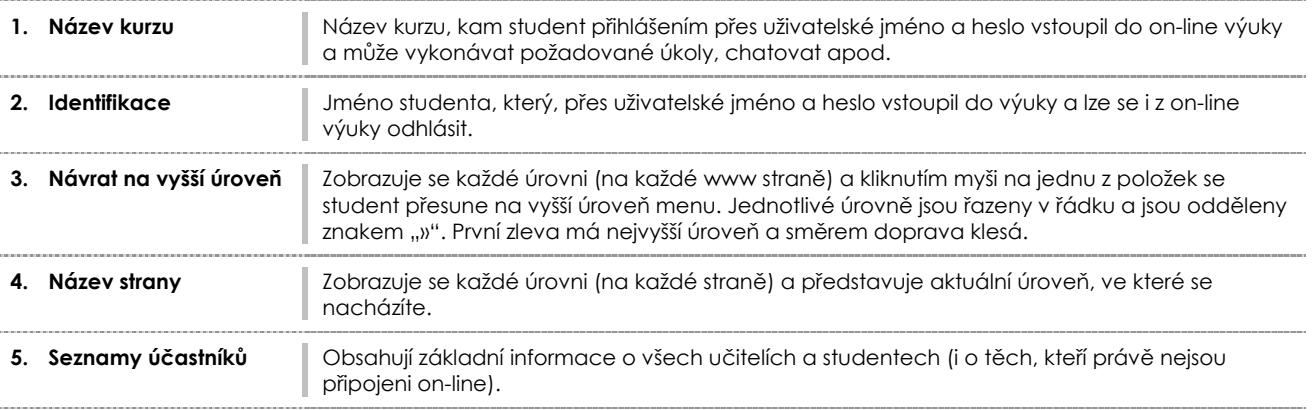

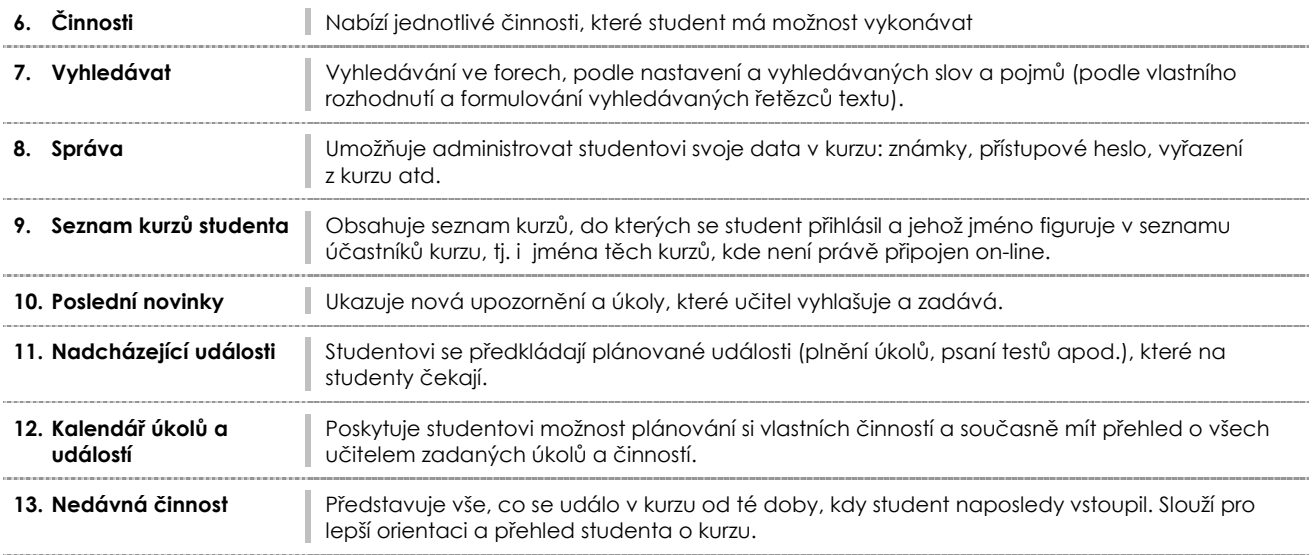

# **RYCHLÝ PŘESUN V KURZU**

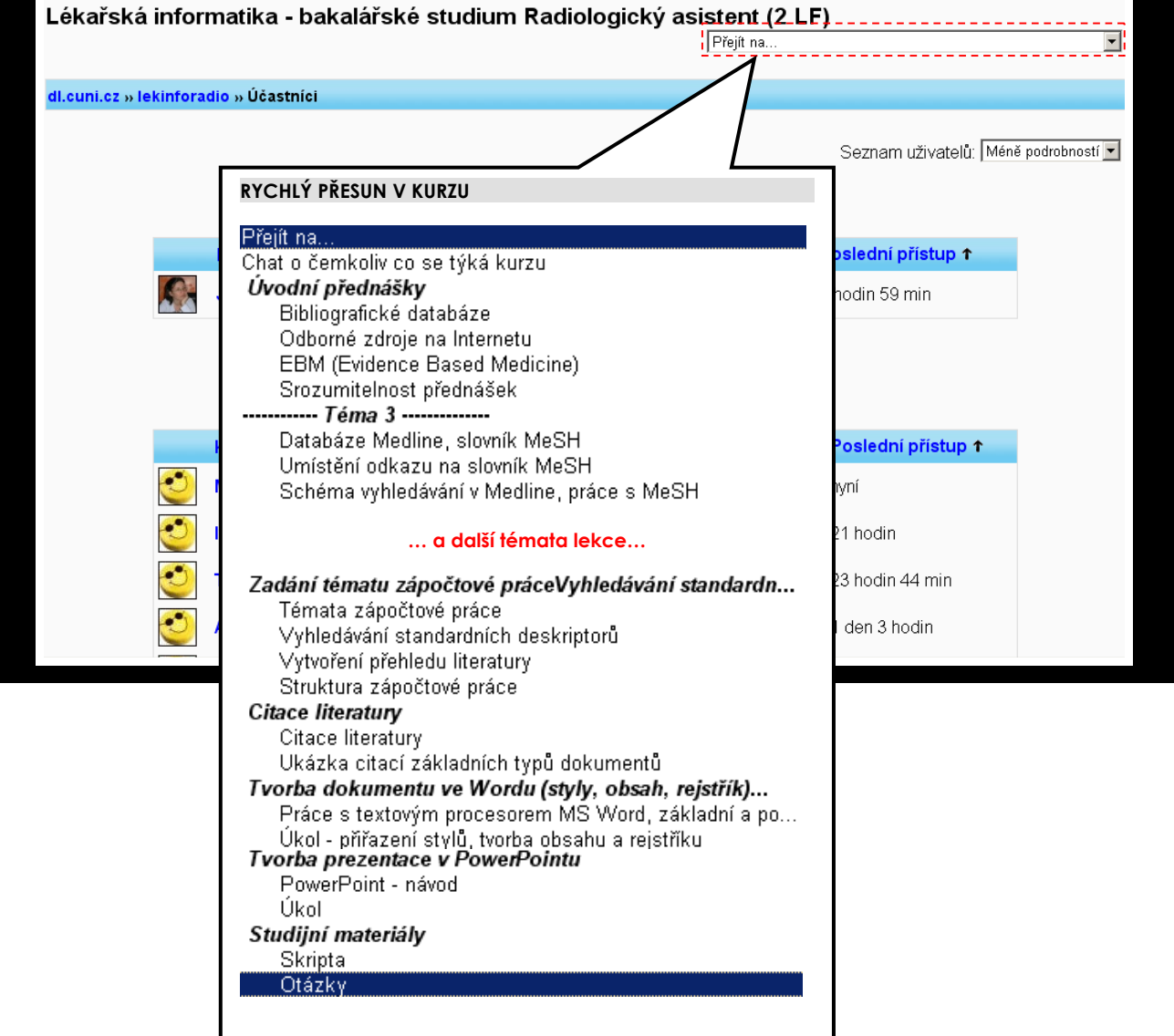

# **Účastníci**

#### **SEZNAMY**

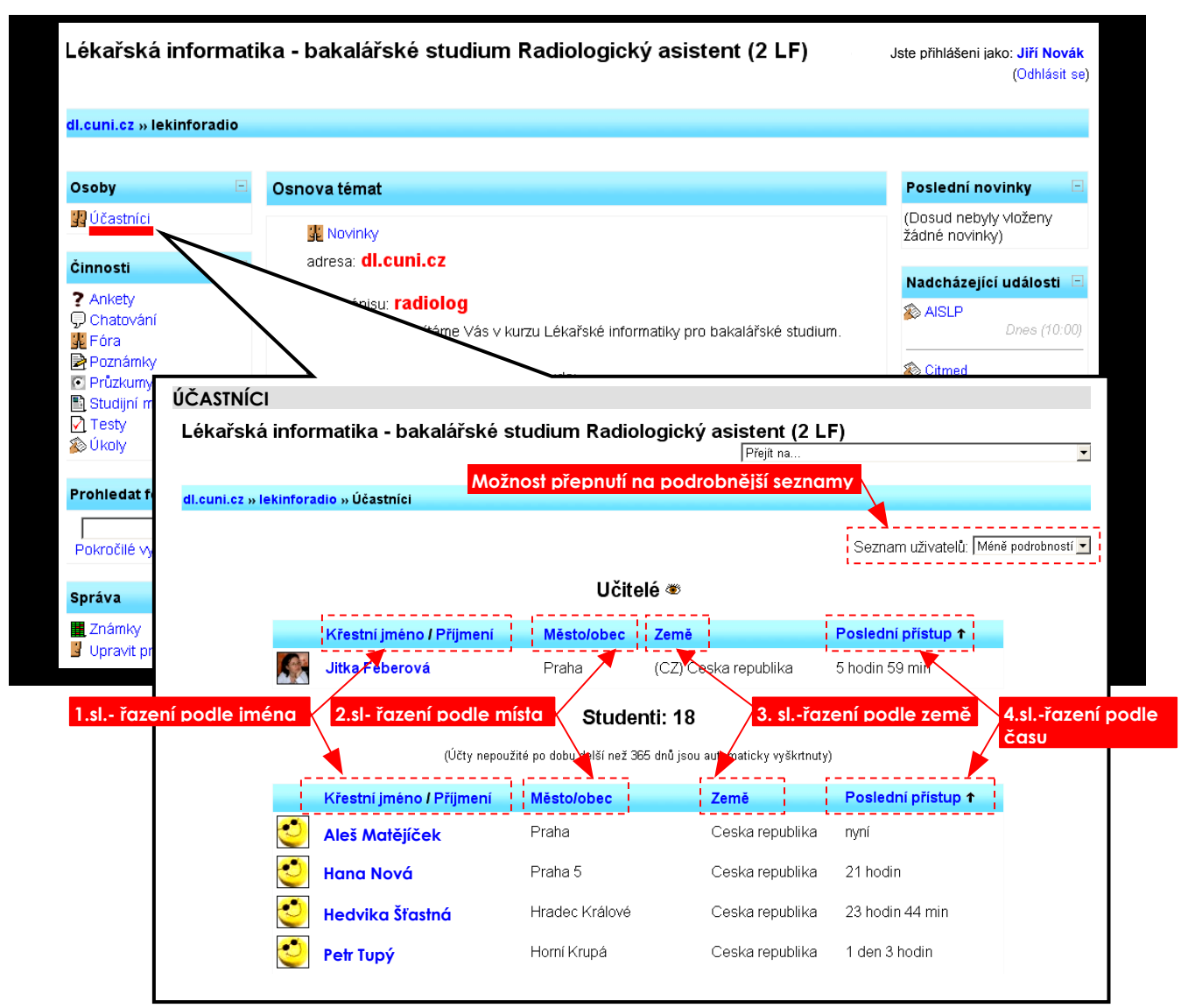

#### **Seznamy**

Účastníci kurzu se dělí na učitele a studenty (ovládání je u obou seznamů shodné: všechny sloupce se kliknutím na slovo v hlavičce řadí seznam vzestupně a dalším kliknutím sestupně).

ı 1. **sloupec:** změna řazení podle křestního jména nebo podle příjmení 2. **sloupec:** změna řazení podle města nebo obce studenta 3. **sloupec**: změna řazení podle země (pro zahraniční studenty)

I 4. **sloupec**: změna řazení kolik uplynulo času od posledního přístupu do kurzu

#### **UČITEL – profil, příspěvky ve fóru**

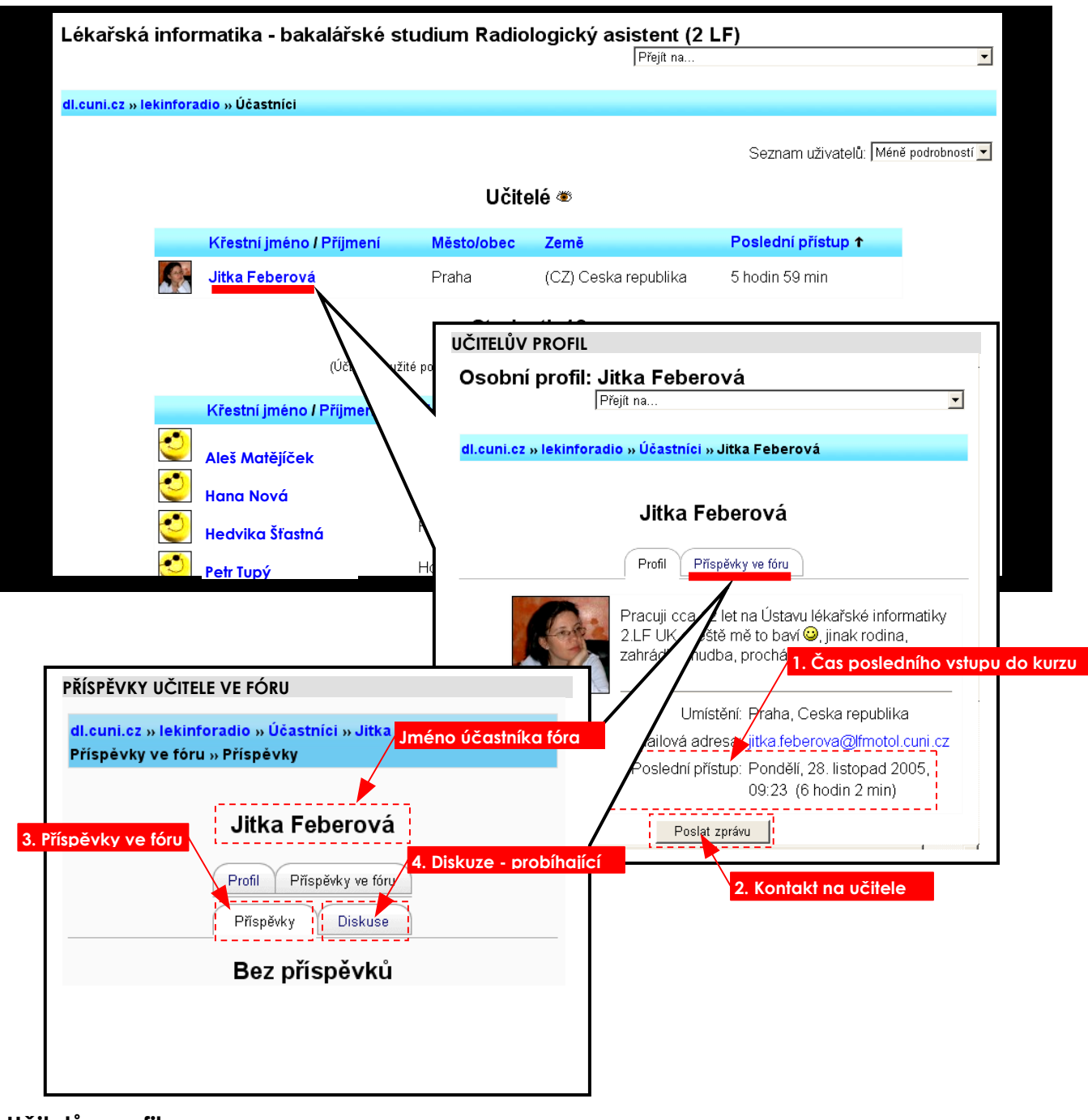

#### **Učitelův profil**

Krátký popis zaměření učitele spolu s jeho zájmy, které ho představí ostatním účastníkům kurzu 1. Čas posledního přístupu do kurzu | Identifikace posledního připojení učitele do kurzu **2. Kontakt na učitele** Poslat přímo zprávu jen učiteli

#### **Příspěvky učitele ve fóru**

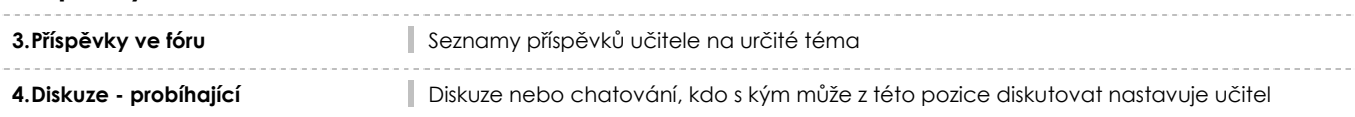

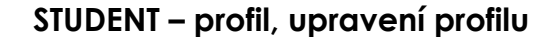

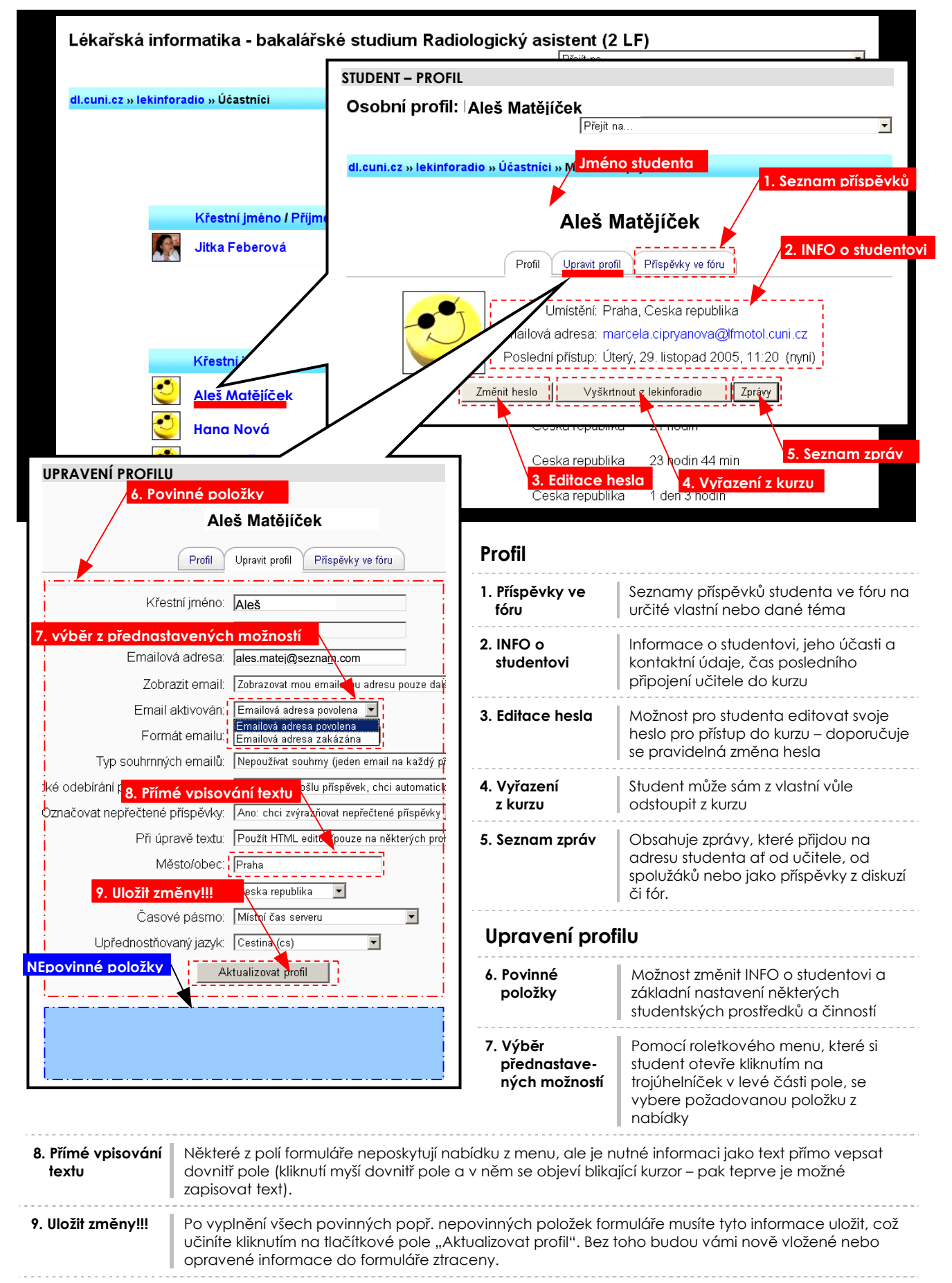

**Osobní profil – změna hesla, vyškrtnutí z kurzu** 

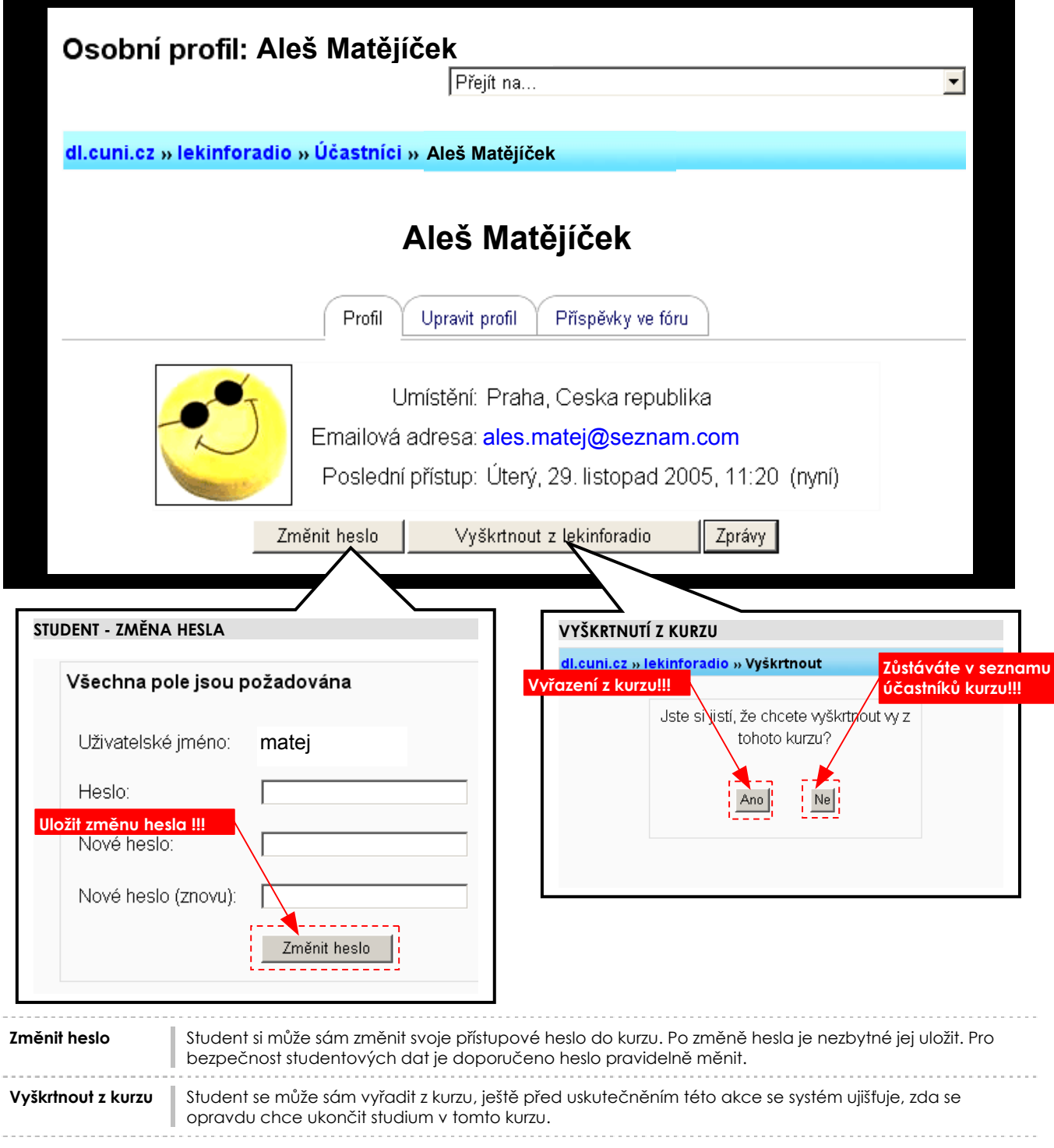

#### **Jak zvolit dobré heslo**

Většina studentů má tendenci volit jednoduchá, snadno zapamatovatelná hesla tipu 12345, popřípadě jména sebe a svých bližních a nepřikládají heslu žádný zvláštní význam. Druhým problémem je, že pokud si student nastaví heslo např.: \*h!5jH&dSf tak je sice ztěží rozluštitelné, ovšem i stěží zapamatovatelné a proto jej zapomene nebo si ho někam zapíše, což také není ideální řešení.

Heslo by nemělo být slovo (ani pozpátku), číslo, data narození, různé postavy z filmů, knih, prostě nic logicky odvoditelného, snadno uhodnutelného, nebo krátkého a či něco co zapomenete.

Ideální heslo by se mělo skládat z malých a velkých písmen, číslic a občas nějaký ten speciální znak také neuškodí. Vyvarujte se používání stejných hesel na různých místech.

#### **Zprávy – seznam kontaktů, vyhledávání zpráv a osob, nastavení zpráv**

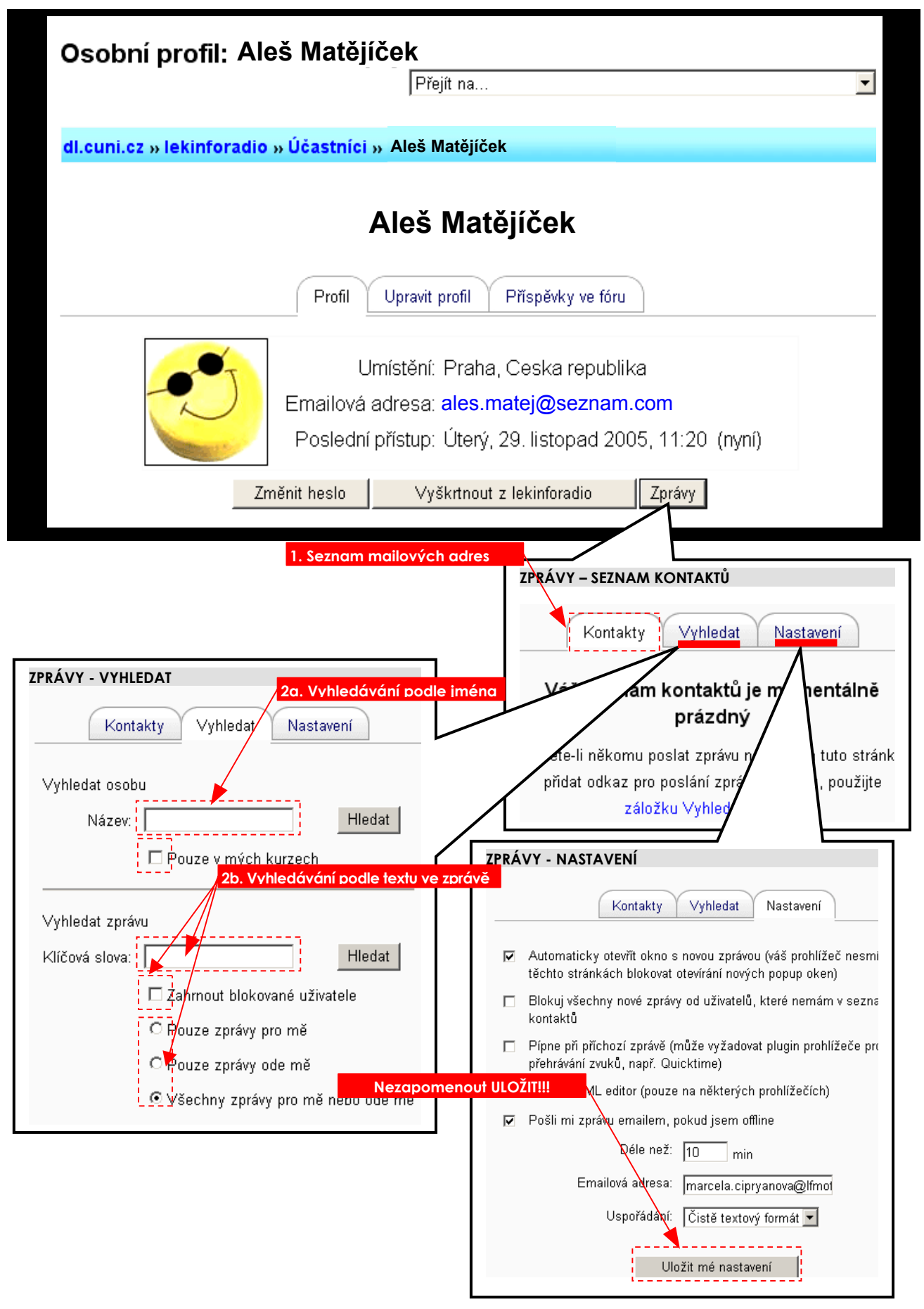

# **Zprávy – seznam kontaktů**

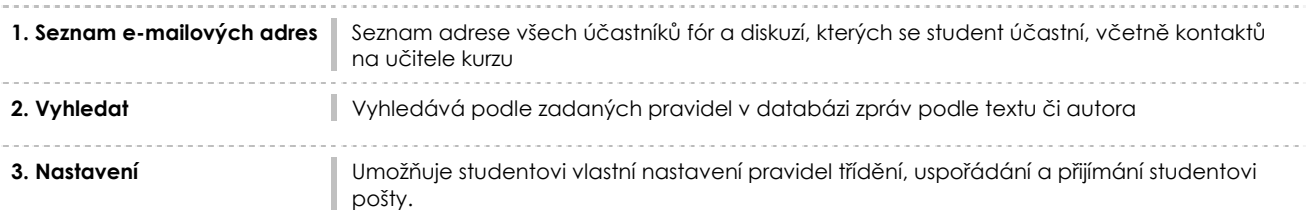

# **Zprávy - vyhledat**

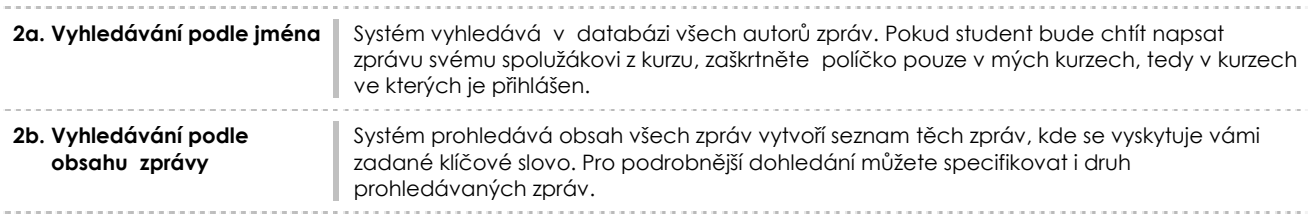

# **Činnosti**

### **POPIS ČINNOSTÍ**

**Anketa** – anketní otázku zadává učitel, současně s ní zadá i možnosti odpovědí z nichž si student může vybrat.

**Chat** – umožňuje komunikaci mezi účastníky v reálném čase. Lze jej chápat jako druh elektronického rozhovoru účastníků, kteří jsou v daném okamžiku připojeni k internetu. Chat umožňuje diskutovat on-line zpravidla s několika účastníky najednou.

**Fóra** – umožňuje předávání si informací podobně jako u chatu, avšak všechny zprávy zůstávají na serveru a lze se k nim vracet a vyhledávat nebo rozesílat e-mailem účastníkům, i těm kteří nejsou připojeni on-line, což v případě chatu neplatí. *Jak se ptát v diskusní skupině*

- *1. Neptejte se nejprve se porozhlédněte v archívech příspěvků, zda už tato otázka jednou nepadla.*
- *2. Formulujte přesně a jasně jednu, maximálně dvě, konkrétní otázky.*
- *3. Pište stručně když máte více otázek, rozdělte je na několik samostatných. Diskusní skupina může lépe reagovat. 4. Nezapomínejte na subjekt – problém krátce a výstižně formulujte do subjektu, jinak ztěžujete ostatním orientaci v příspěvcích a máte menší šanci na konkrétní odpověď.*
- *5. Držte se tématu diskusní skupiny, vynechte osobní invektivy a další informace, které nesouvisí s daným subjektem.*

**Poznámky** – umožňuje studentovi zapisovat popis svojí práce formou deníku. K jednotlivým zápisům vyzývá učitel a předkládá společnou otázku pro všechny účastníky kurzu.

**Průzkumy** – slouží k získání informací formou dotazníků. Student dostane svoje výsledky a může jej porovnat s průměrem celého kurzu.

**Studijní materiály** – seznam materiálů příslušícím k učebním tématům a mají formu odkazu na webové strany (vložené, odkazované), na stažení materiálu, program atd.

**Testy** – mají různé formy odpovědi – výběr z možností, odpověď "správně/špatně", krátká tvořená odpověď atd. s možností jejich opakování. Odpovědi mohou mít svůj komentář a mohou být i časově omezeny.

**Úkoly** – studenti zde najdou zadání úkolu a termín jeho odevzdání. Mohou úkol přiložit jako soubor a odeslat učiteli. Učitel zaslané vypracované úkoly odhodnotí a okomentuje a student o tom dostane zprávu.

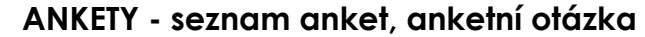

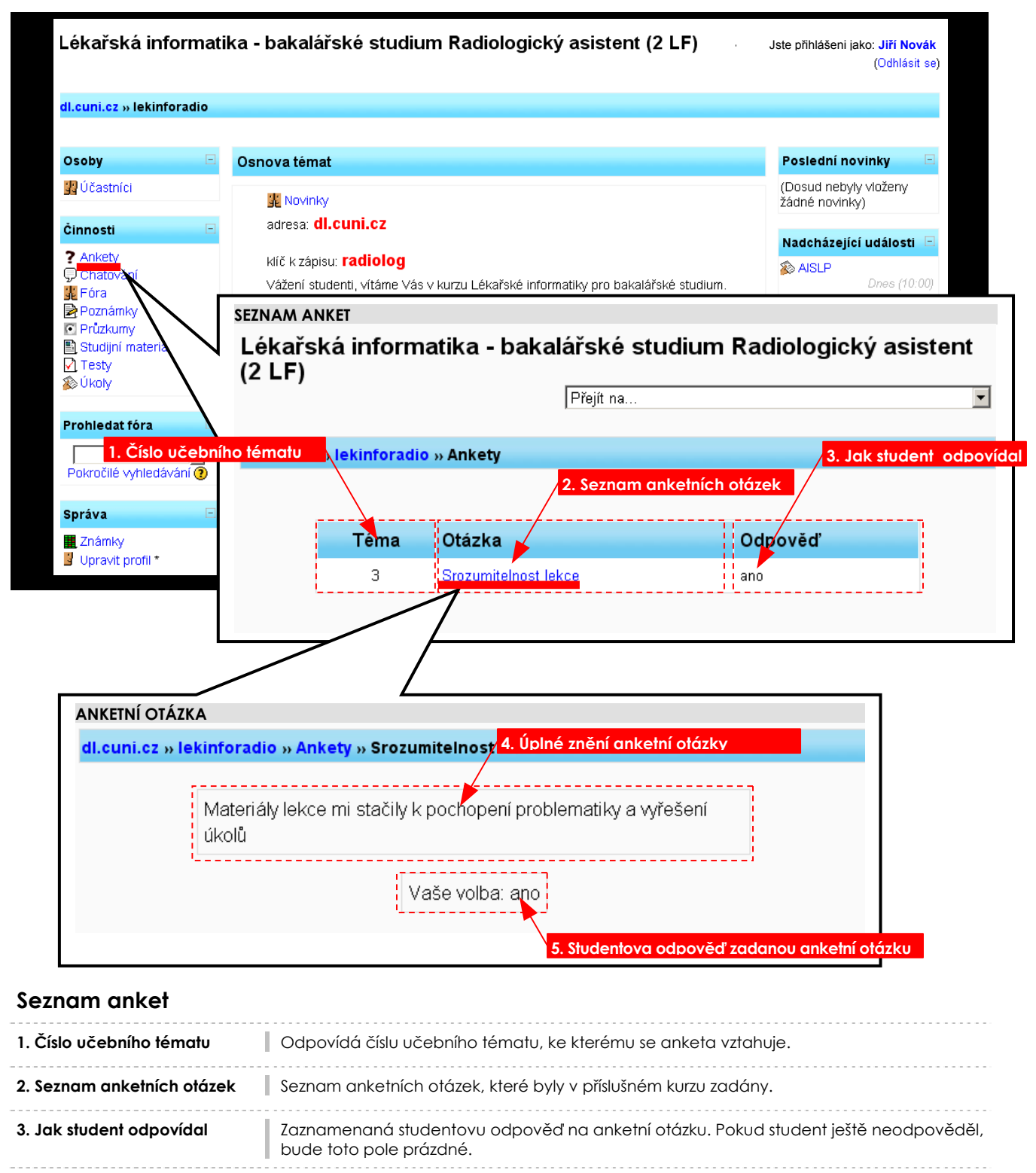

#### **Anketní otázka**

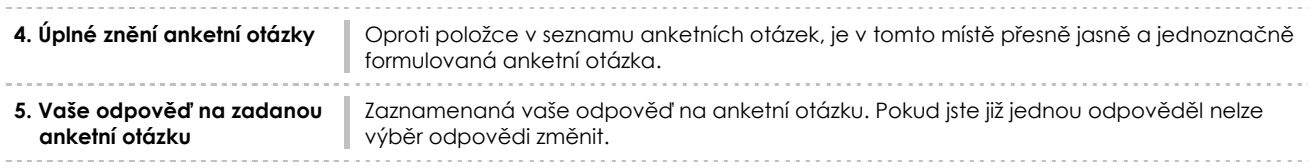

#### **CHAT - seznam, vstup do chatu**

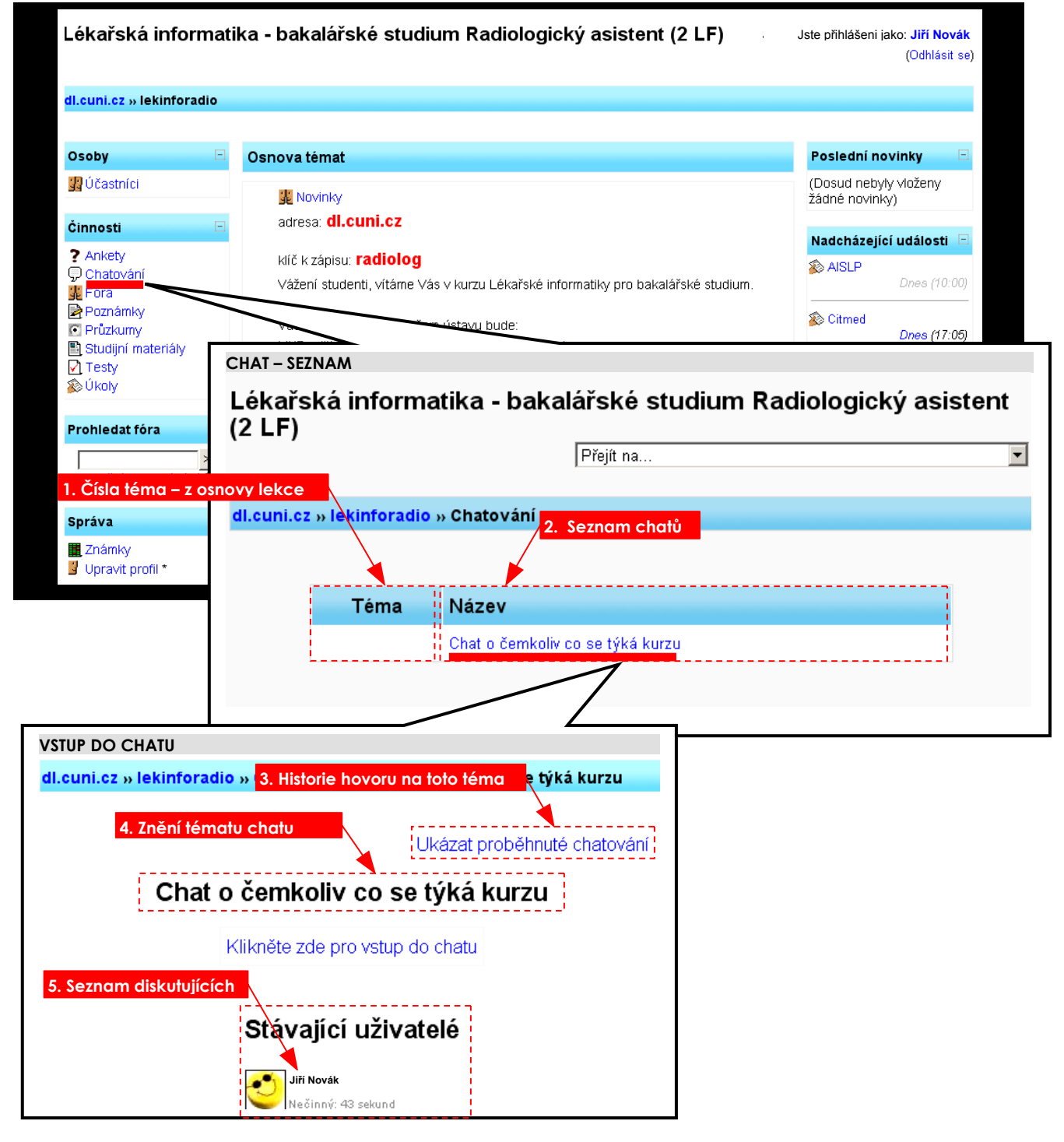

#### **Chat - seznam**

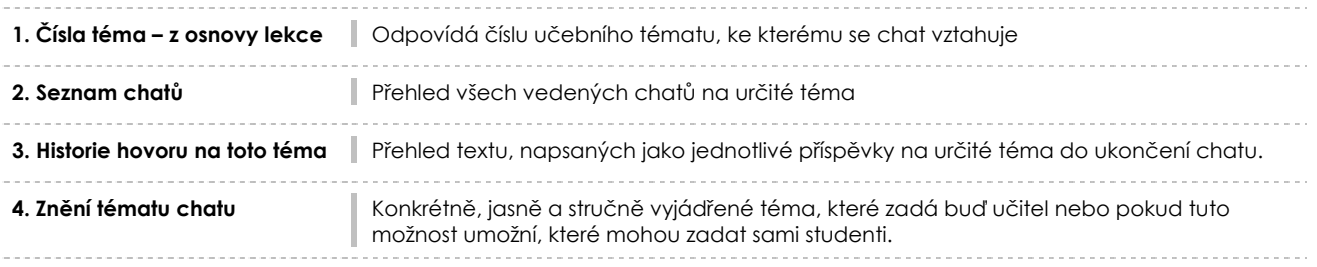

### **CHATOVÁNÍ**

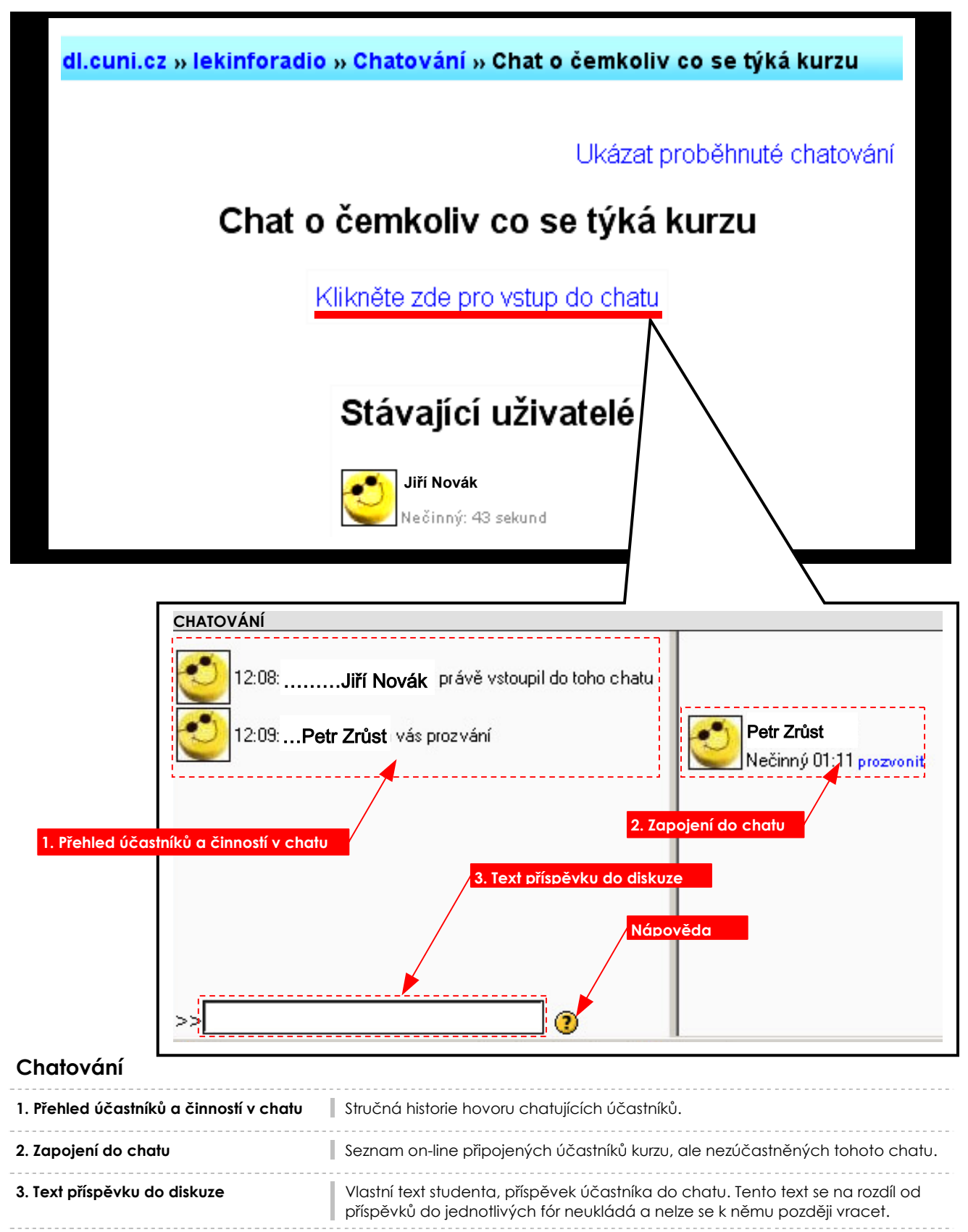

#### **Prozvánění**

Kliknutím na odkaz "prozvonit" vedle jména osoby, jí student pošle zvukový signál. Lze prozvonit všechny účastníky chatu najednou.

### **FÓRA – seznam, příspěvky**

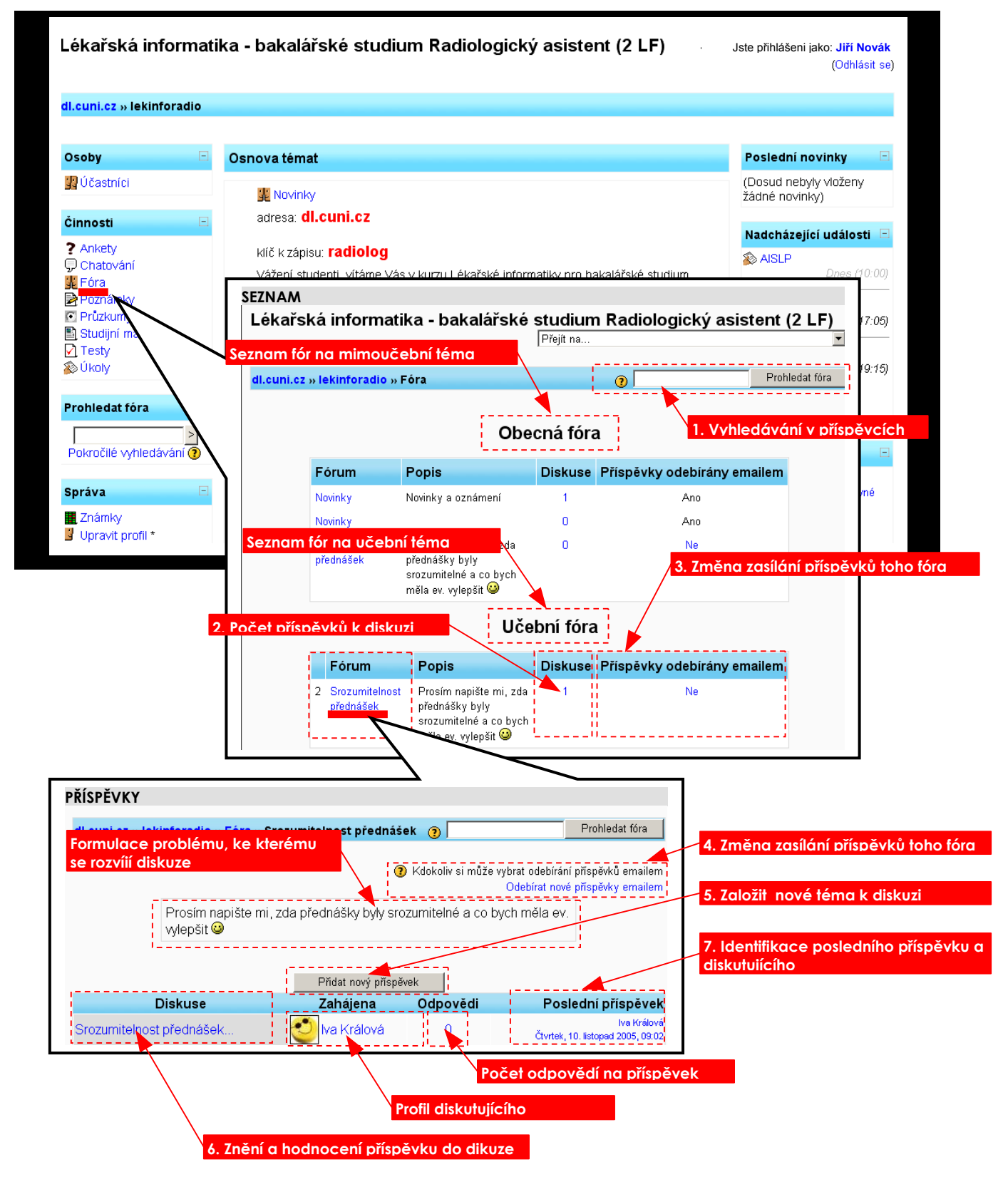

#### **Druhy fór**

Podle nastavení učitelem se student může setkat s několika typy fór:

- 1. **prostá diskuse** je dovoleno pouze jedno téma, vše na jedné stránce (především je použitelné pro krátké diskuse s jasným zaměřením),
- 2. **běžné fórum pro obecné použití** je otevřené fórum, kde může kdokoliv kdykoliv začít novou diskusi (jedná se o fórum s nejširšími možnostmi použití),
- 3. **každý účastník může zahájit jedno téma diskuse** každý může začít pouze jednu novou diskusi na jakékoliv téma (všichni na něj mohou reagovat).

#### **Fórum**

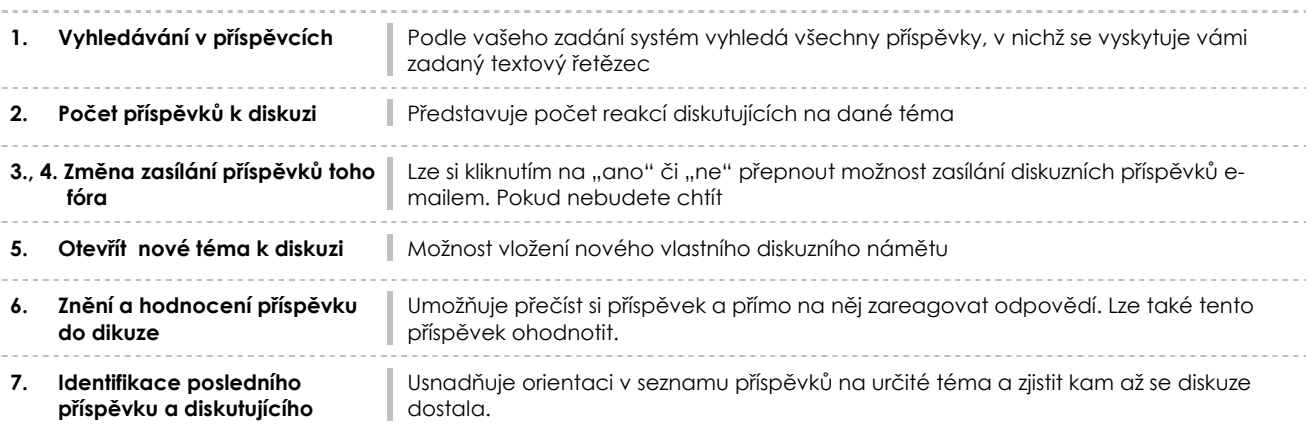

### **POZNÁMKY**

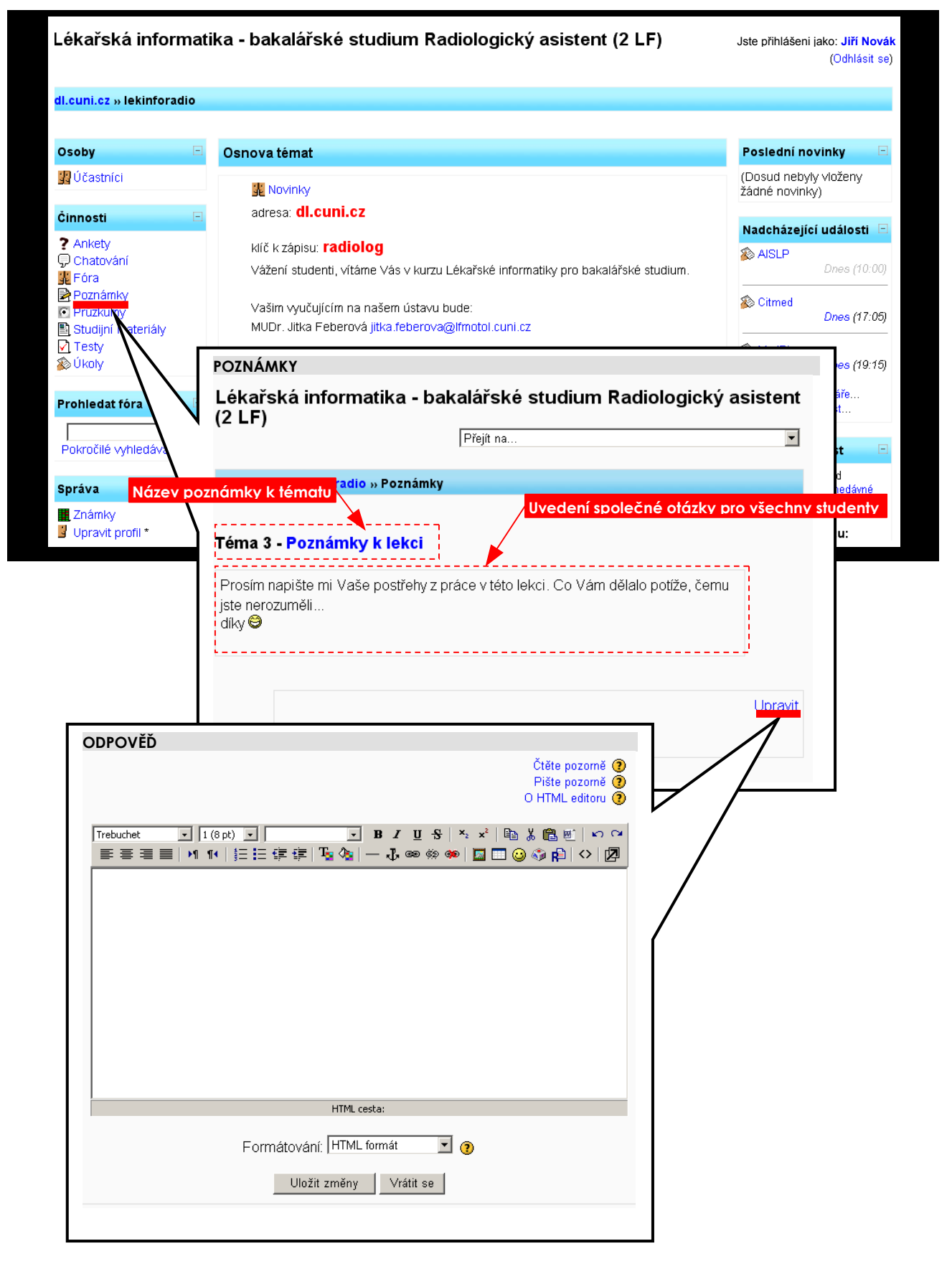

#### **PRŮZKUMY – výběr a vyplňování dotazníku**

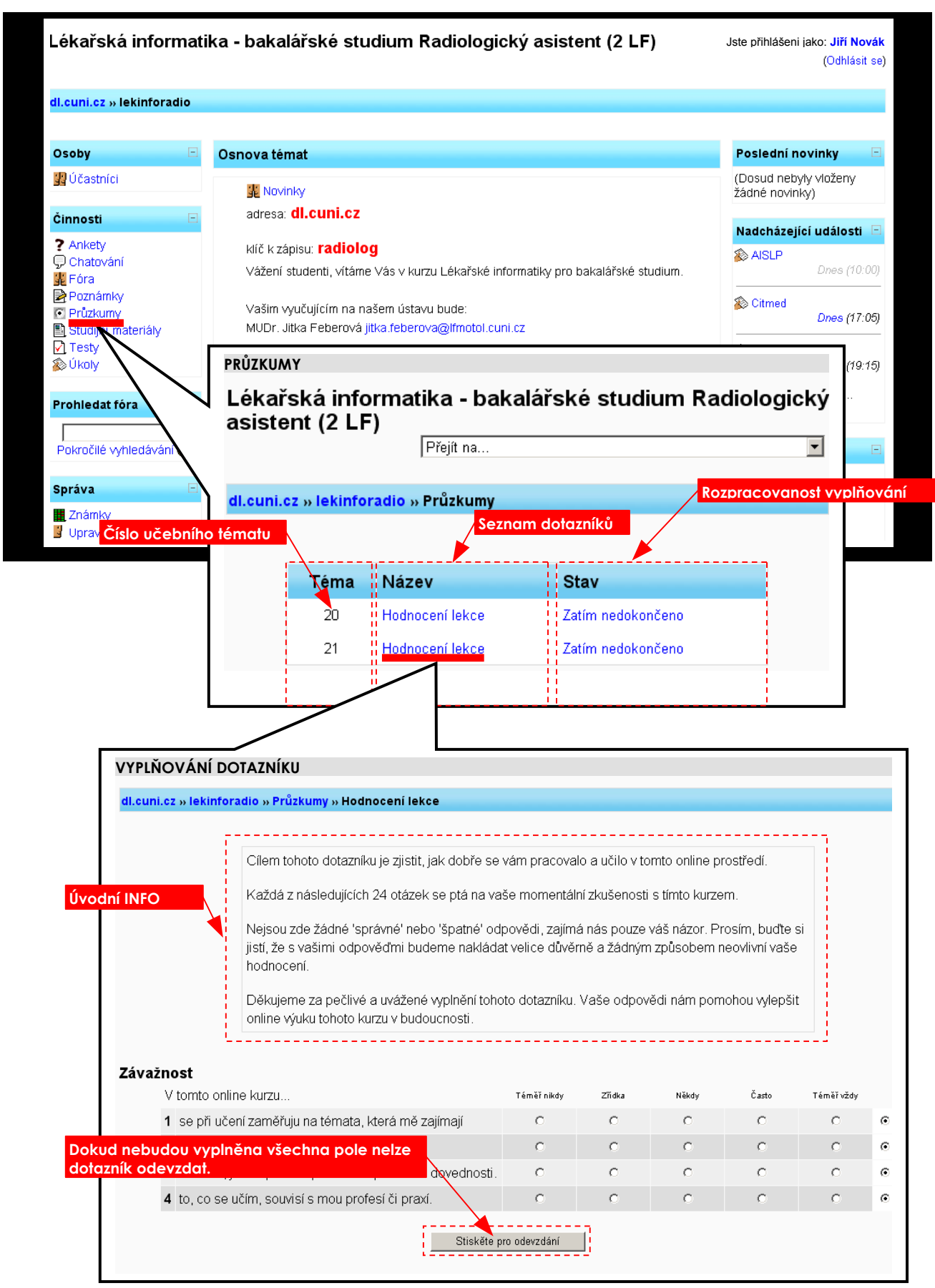

### **STUDIJNÍ MATERIÁLY**

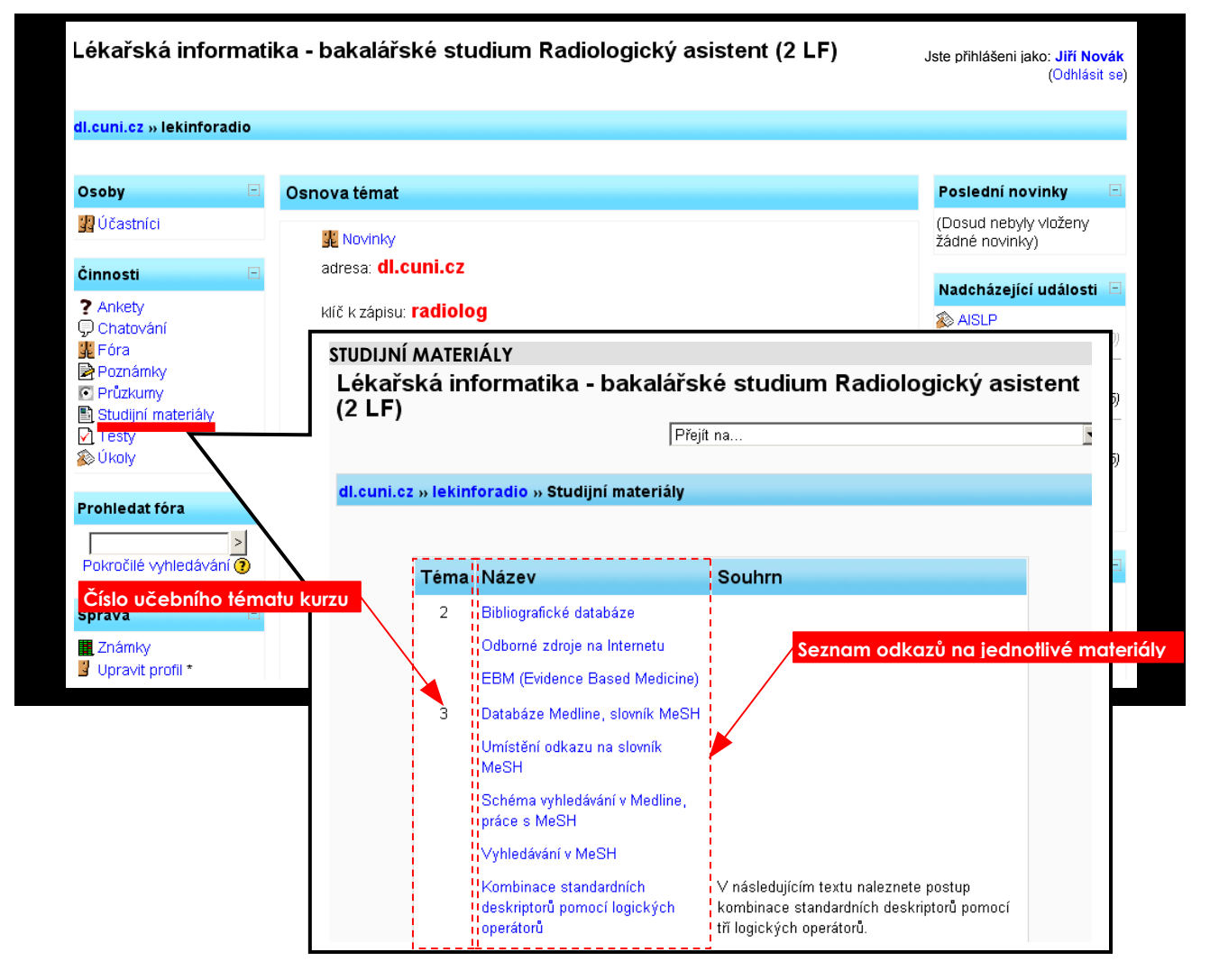

#### **Druhy studijních materiálů**

Studijní materiály mohou obsahovat jakýkoliv druh digitální informace. Studujícím jsou poskytnuty v několika formách jako:

- 1. **čistý text** nejjednodušší typ, na stránce bude zobrazen čtenářům text jako součást webové stránky,
- 2. **HTML text** učitel pomocí vestavěného editoru vytvoří text ve formátu html,
- 3. **literatura** odkaz na literaturu (kniha, článek, monografie, sborník apod.),
- 4. **přiložený soubor** odkazuje na libovolný soubor, který učitel uložil na server obsluhující studentův kurz,
- 5. **odkaz**  adresa libovolného zdroje dat na internetu, když student klikne na tento studijní materiál, opustí stránku kurzu a přejde na zadanou adresu,
- 6. **vložená webová stránka** adresa libovolného zdroje dat na internetu, stejně jako předchozí i tento typ studijního materiálu zobrazuje danou stránku, ovšem s tím rozdílem, že stránka je do kurzu graficky začleněna tak, jako by byla jeho součástí,
- 7. **program** externí program, který vyžaduje poskytnutí informací o stávajícím uživateli a kurzu.

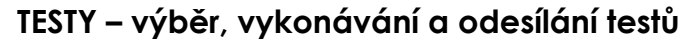

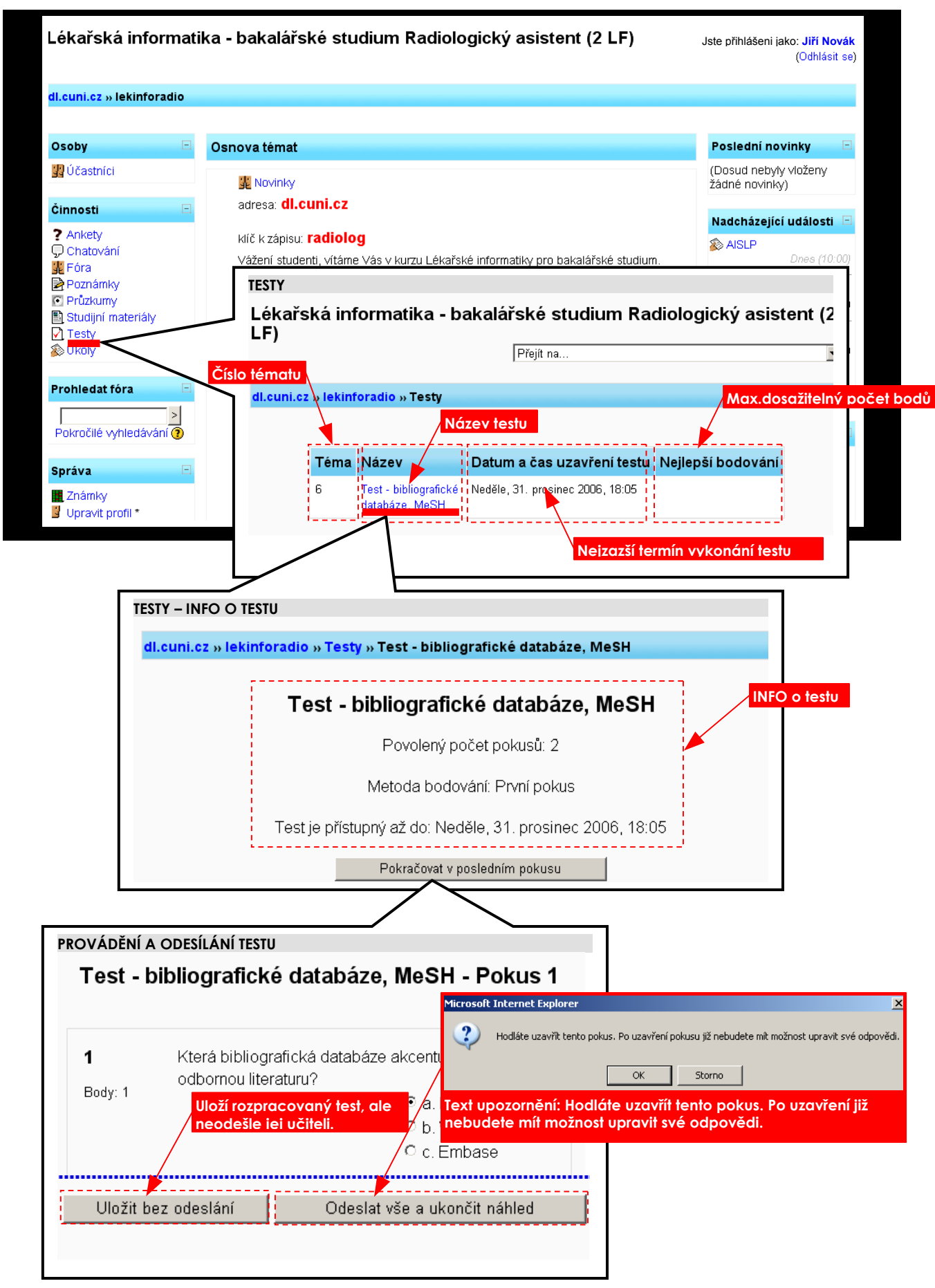

#### **Zpřístupnění a uzavření testu**

Test může mít časové rozmezí, ve kterém jej mohou studenti řešit (před termínem zpřístupnění a po termínu uzavření je test nedostupný).

#### **Pokusy pro vykonání testu**

Pro vykonání testu může mít student povoleno více pokusů a to tak že při každém novém pokusu:

- a) test bude obsahovat všechny odpovědi z předchozích pokusů nebo
- b) student dostane vždy nový (prázdný) test.

Pro konečné hodnocení více pokusů v testu učitel může brát:

- 1. nejvyšší počet bodů jako konečné hodnocení použije výsledek pokusu, ve kterém student dosáhl nejvyššího počtu bodů,
- 2. průměrný počet bodů jako konečné hodnocení použije průměrný počet bodů vypočtený ze všech pokusů,
- 3. poslední pokus jako konečné hodnocení použije počet bodů, kterého student dosáhl při posledním pokusu.

#### **Testové úlohy**

- 1. Úlohy s výběrem odpovědí mohou mít jednu nebo více možných odpovědí.
- 2. Při každém pokusu o řešení testu může být pořadí odpovědí náhodně zamícháno, což má studentovi poněkud ztížit opisování.
- 3. U numerické úlohy je stanovena přijatelná chyba. Učitel tak může definovat souvislý interval odpovědí, které jsou považovány za správné.
- 4. Ke každé odpovědi může student dostat komentář (ať byla odpověď správná, či chybná).
- 5. Učitel může poskytnout zobrazení správných odpovědí.

#### **ÚKOLY – výběr, odevzdávání úkolů**

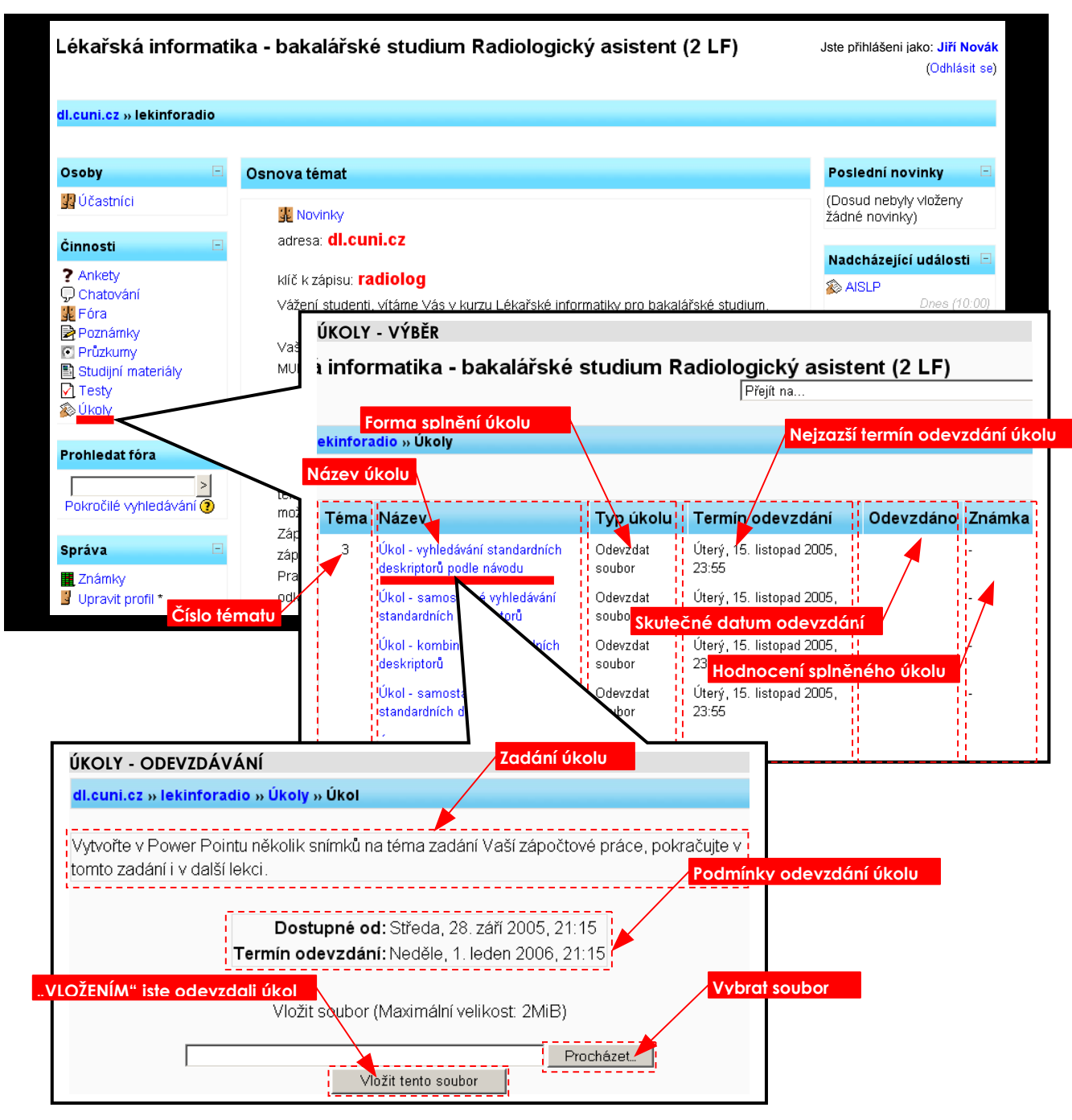

#### **Druhy odevzdávaných úkolů**

**Odevzdat soubor** - umožňuje každému studentovi odevzdat (nahrát na server) jeden soubor libovolného formátu. Může to být textový dokument, obrázek, zazipované webové stránky nebo jakýkoliv jiný soubor - to závisí na zadání učitele. Učitel může odevzdané úkoly také on-line hodnotit.

Odevzdávání úkolů je studentovi umožněno:

- a) pouze jednou jestliže je učitel již ohodnotil,
- b) znovu odevzdat vypracování úkolu (student může odevzdat nové vypracování úkolu i po provedeném hodnocení).

**Off-line činnost** - umožňuje plnění úkolů mimo Moodle. Student dostává pouze zadání úkolu (nenahrává žádné soubory atd.) Učitelé mají přesto možnost výkon studentů v systému ohodnotit; studenti jsou o svém hodnocení informováni.

# **Prohledat fóra**

# **POKROČILÉ VYHLEDÁVÁNÍ**

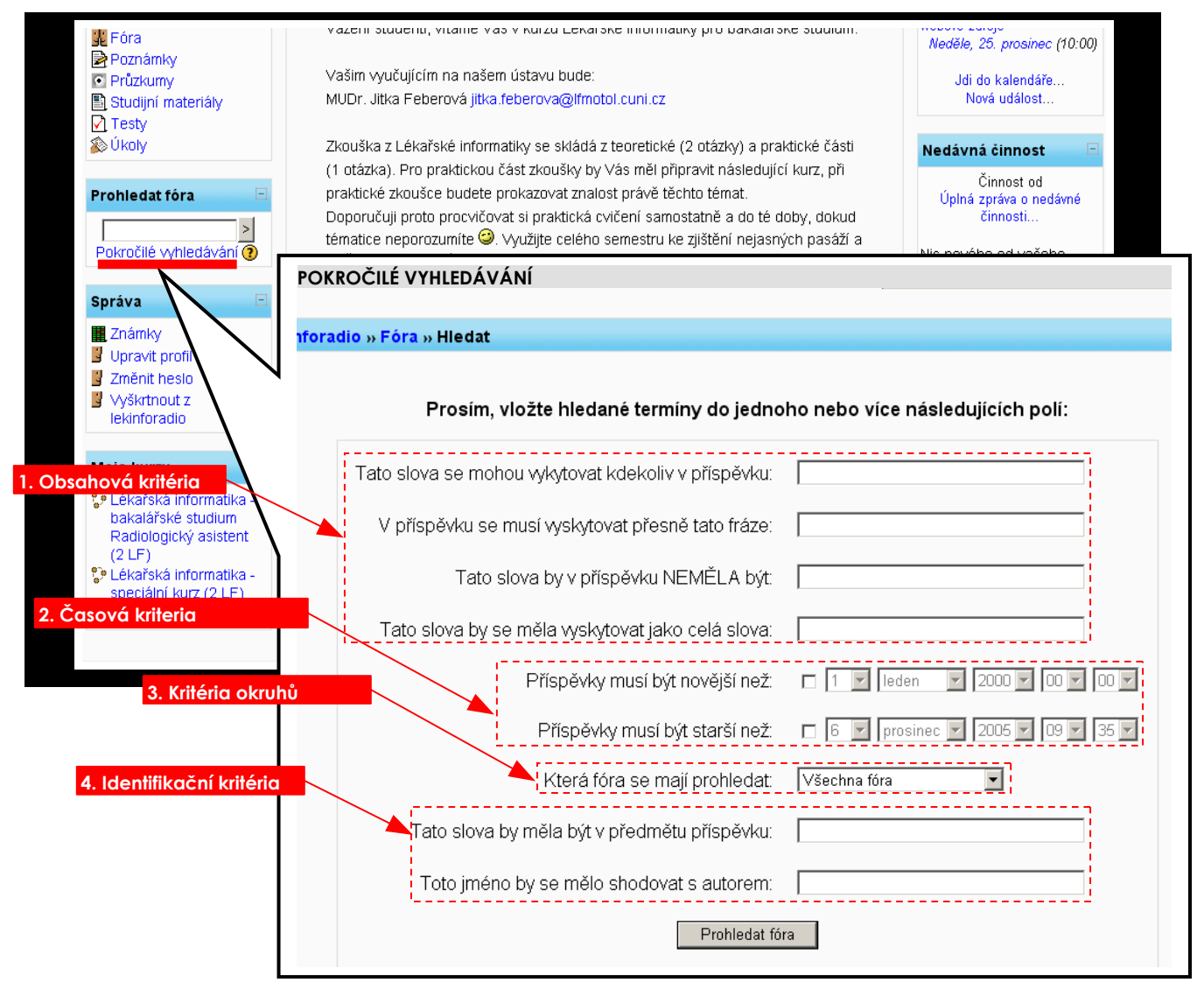

# **ZNAKY PRO PŘESNĚJŠÍ VYHLEDÁVÁNÍ**

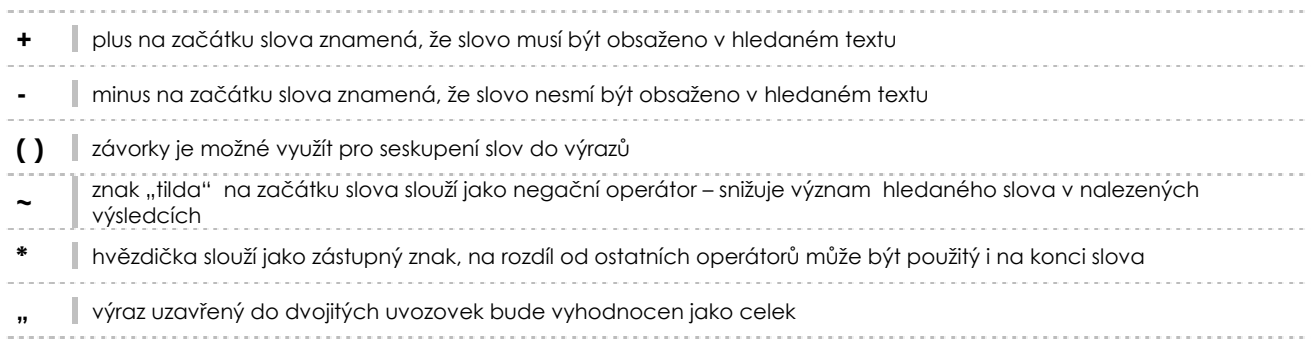

# **Správa**

### **ZNÁMKY**

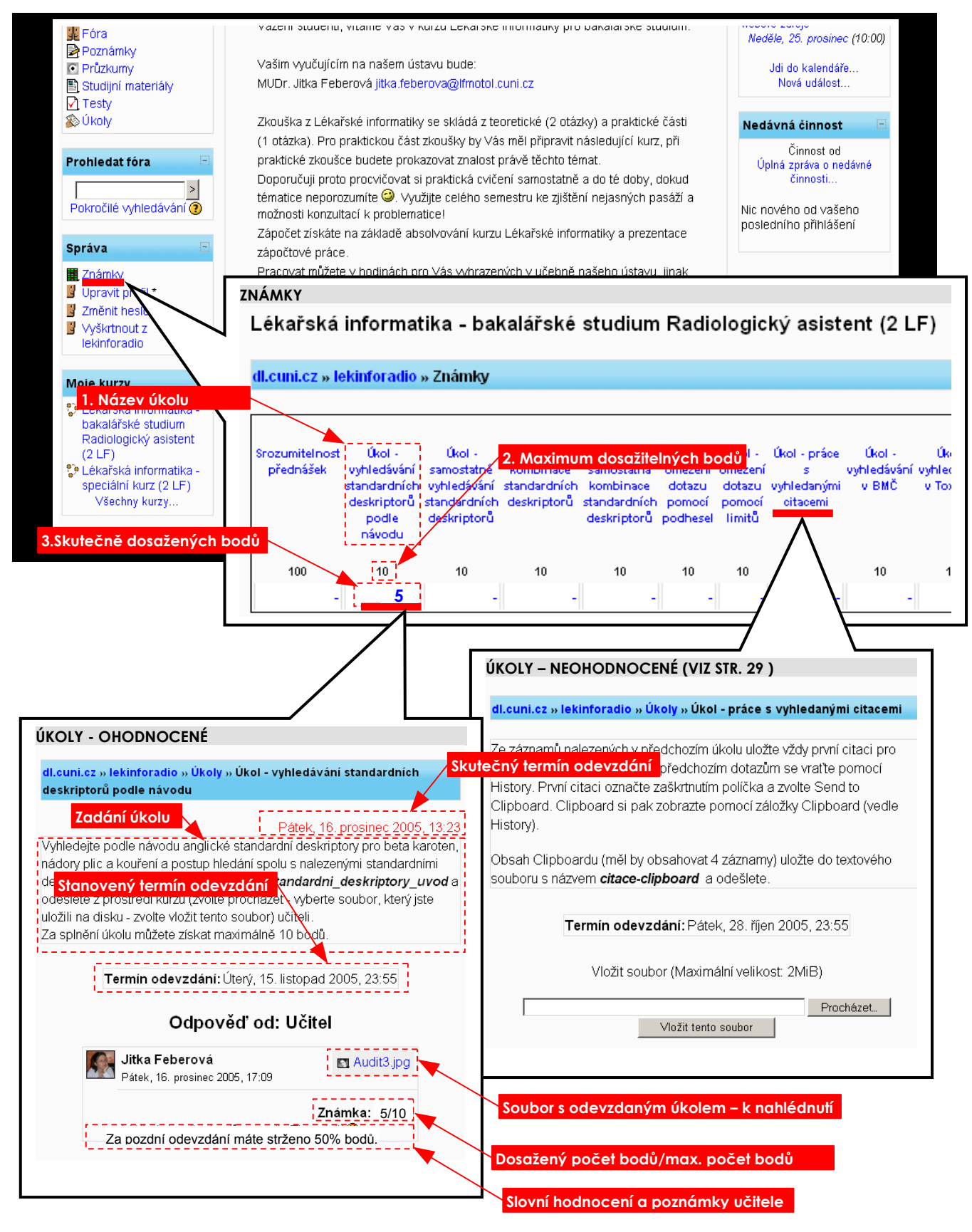

### **UPRAVIT PROFIL (viz str. 13)**

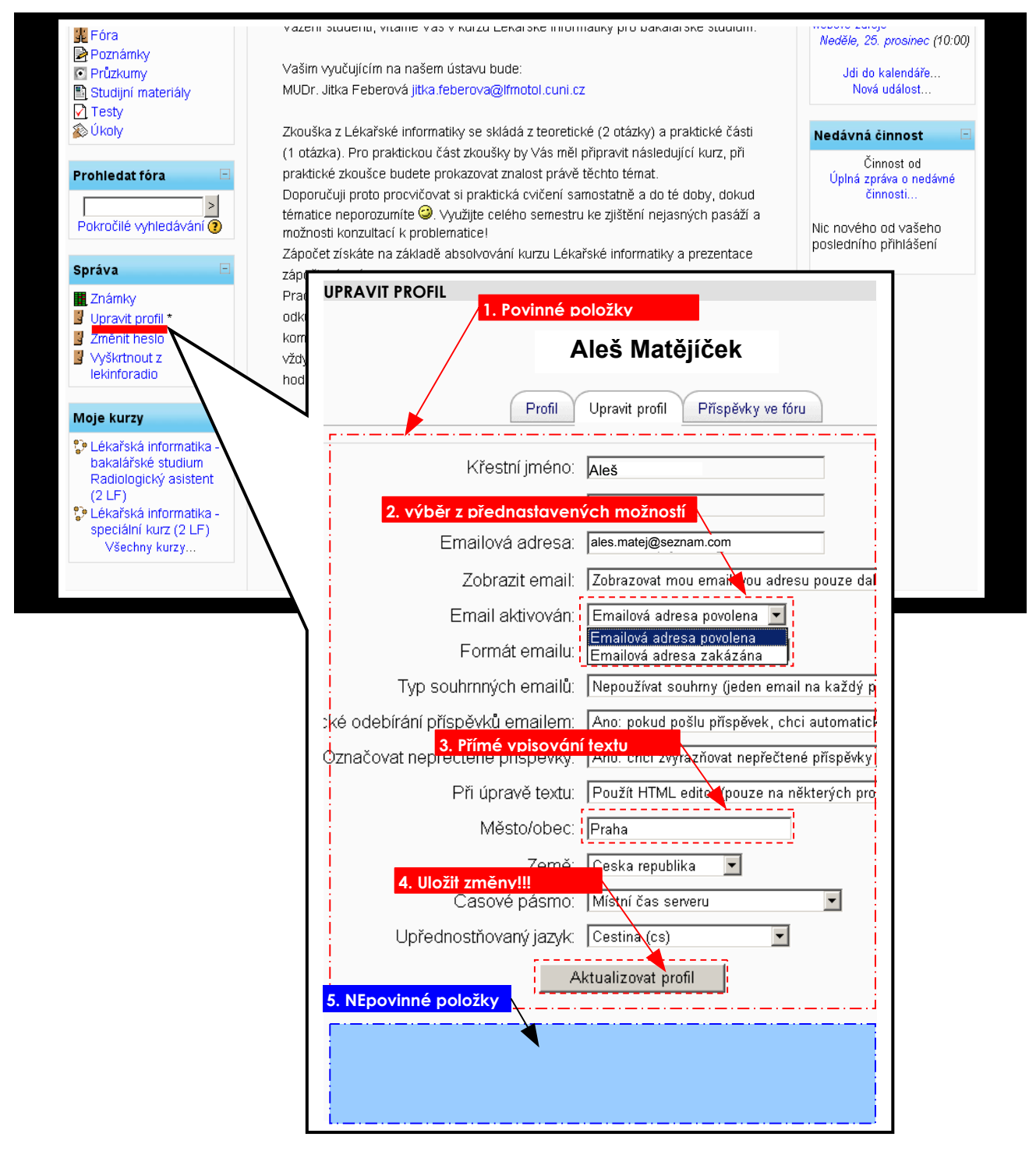

#### **ZMĚNIT HESLO (viz str. 15)**

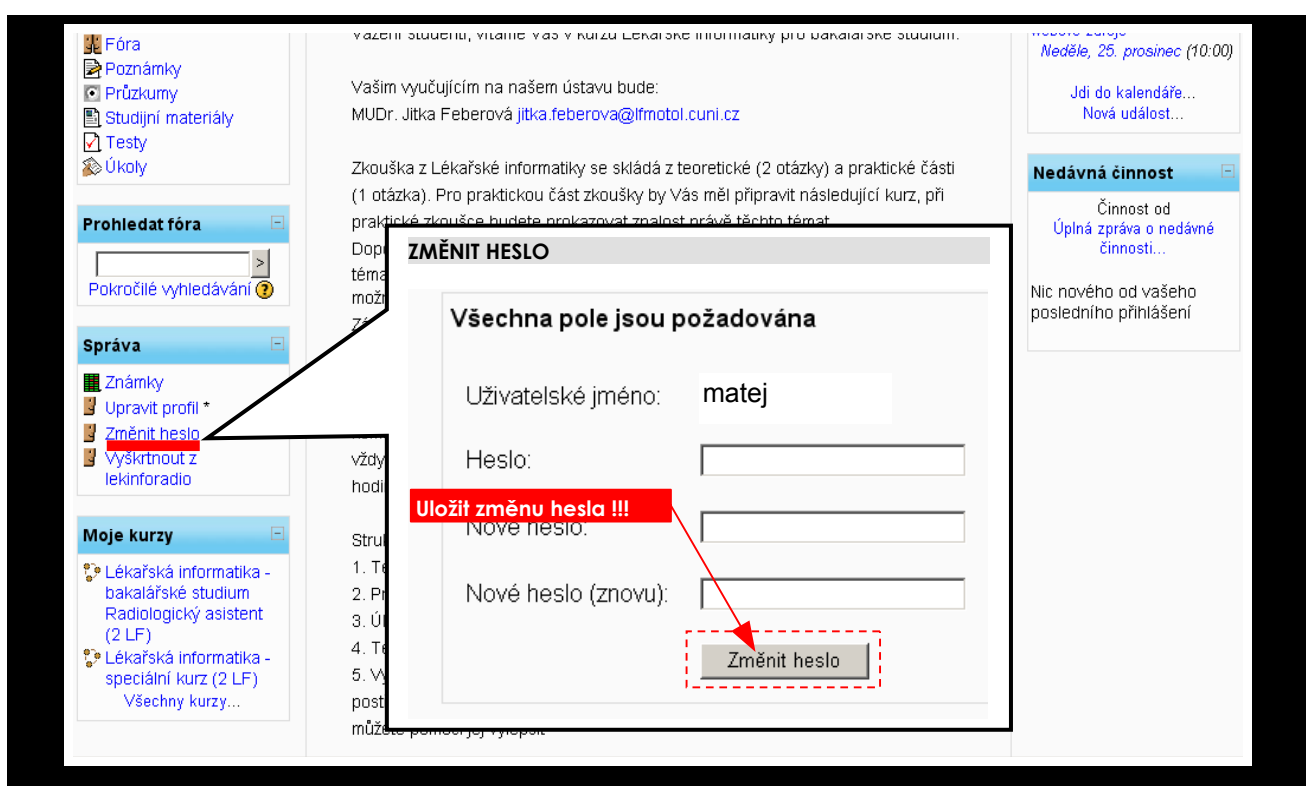

### **VYŠKRTNOUT Z KURZU (viz str. 15)**

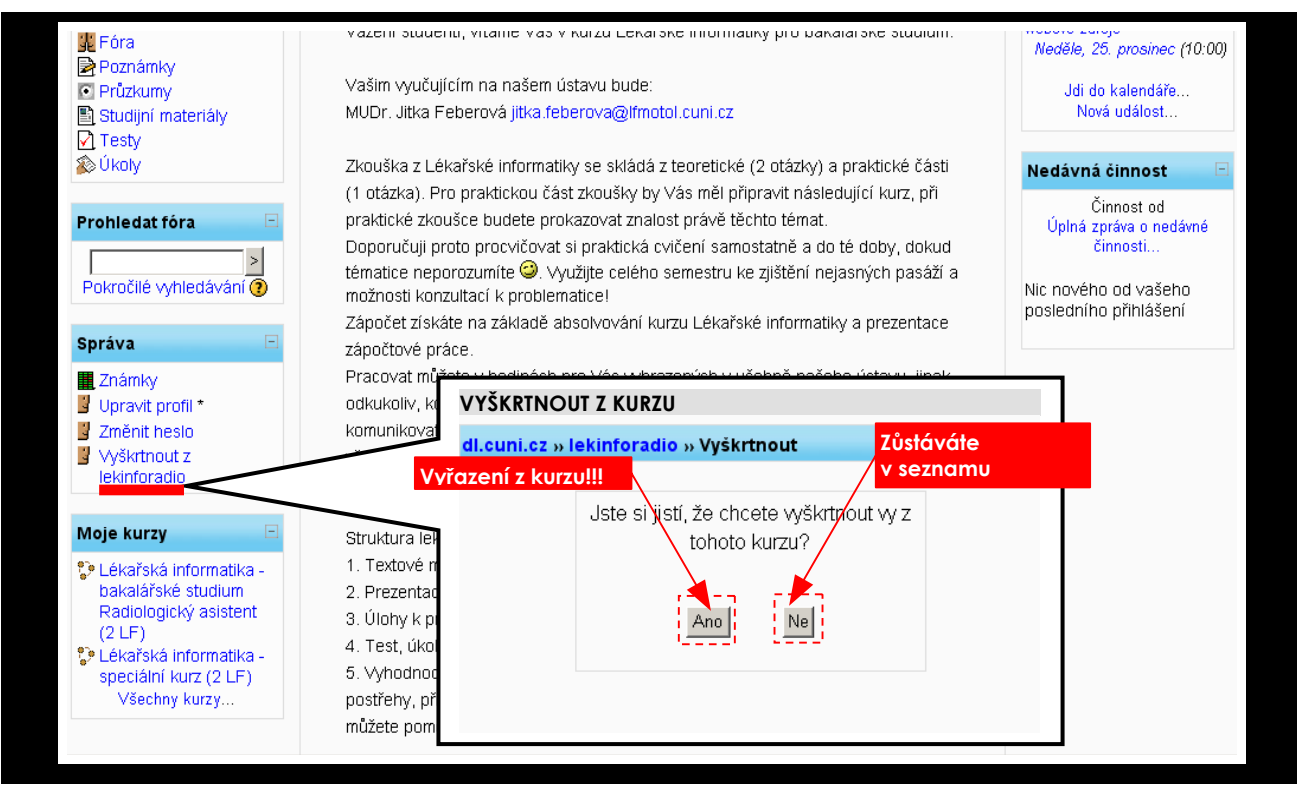

# **Poslední novinky**

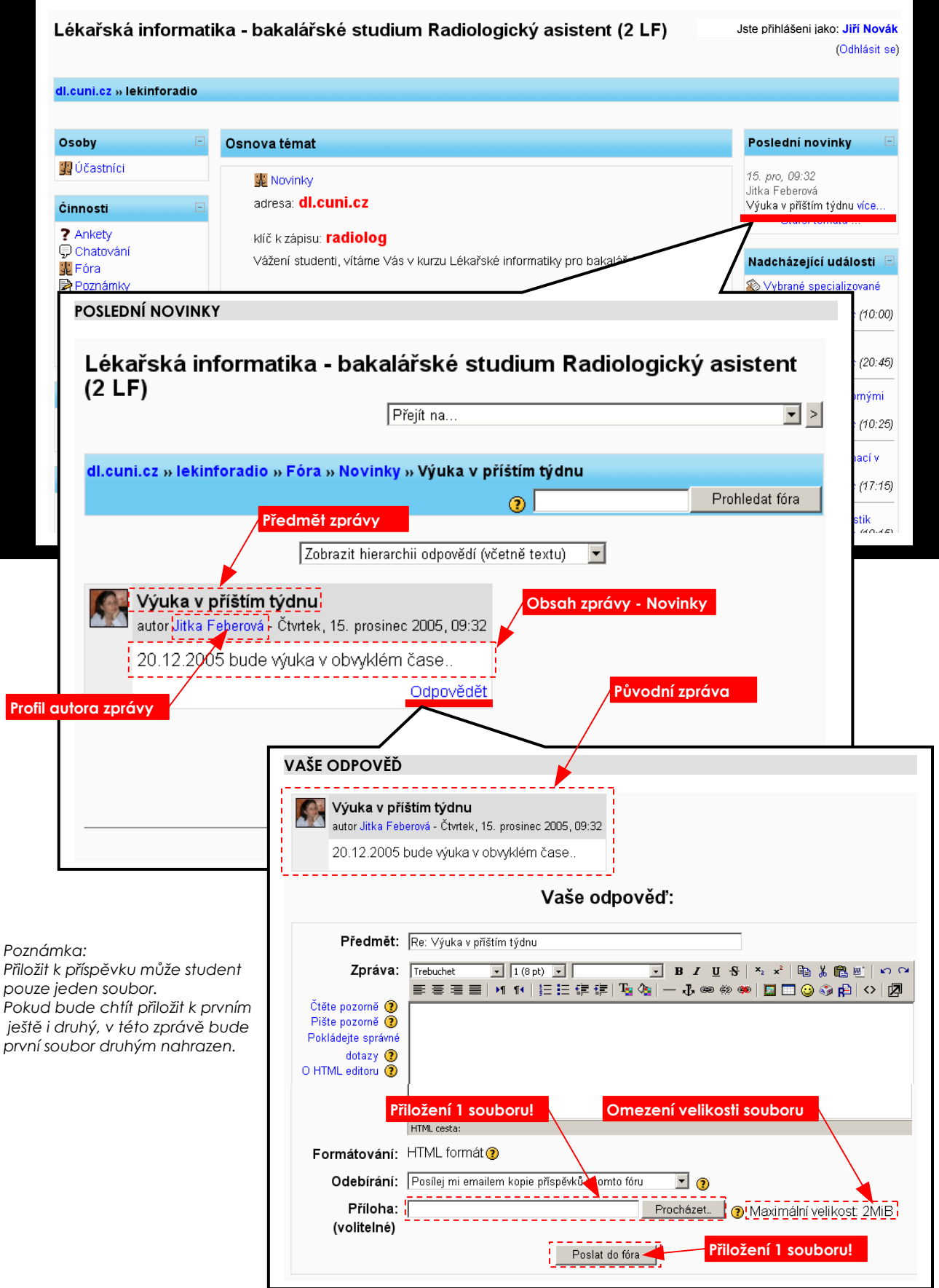

# **Nadcházející události**

# **OBSAH NADCHÁZEJÍCÍ UDÁLOSTI**

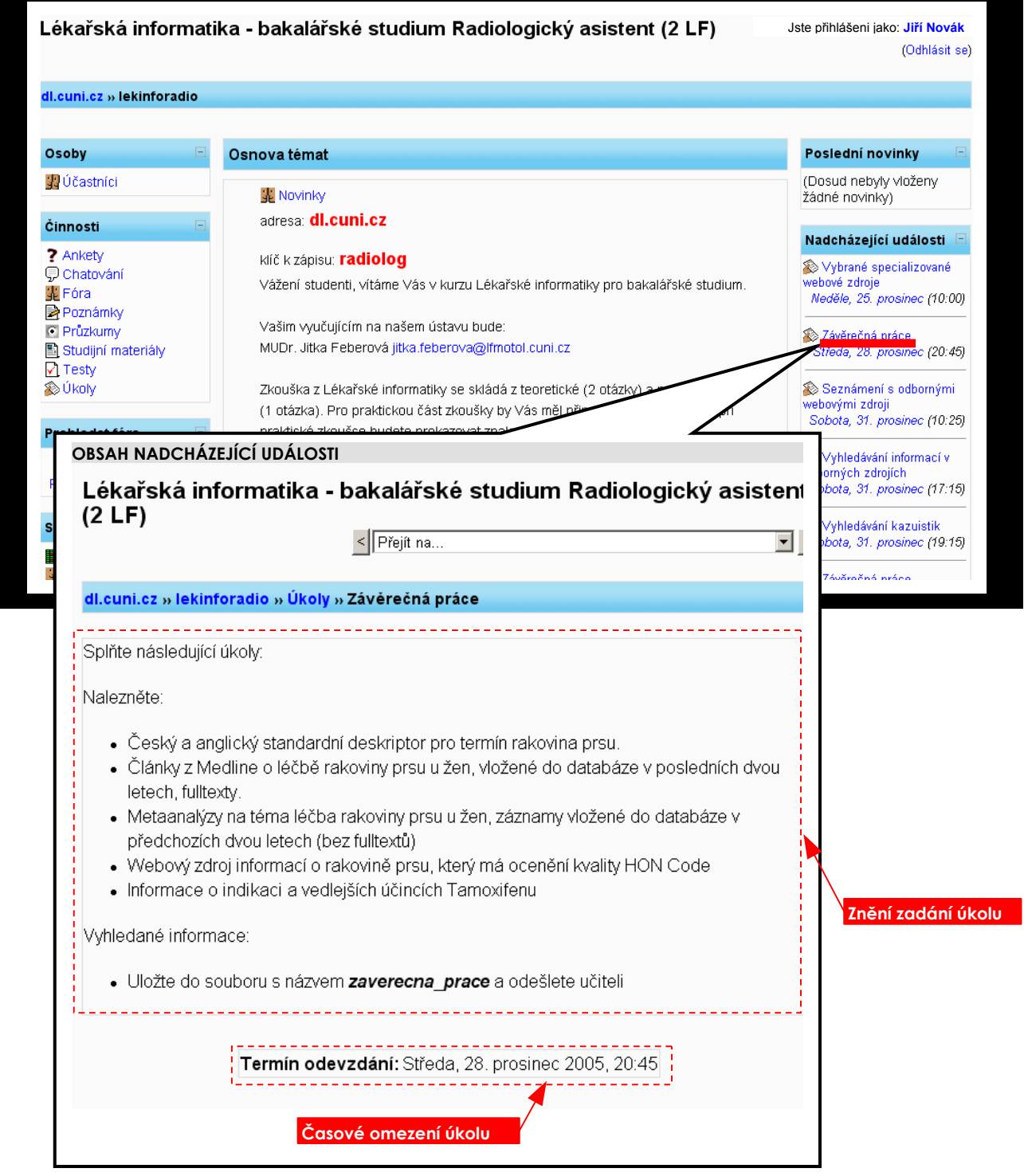

*Poznámka:* 

*V této rubrice se mohou objevit i jiné připravované činnosti než úkoly od učitele. Avšak právě úkoly se zde logicky objevují nejčastěji.*

# **TERMÍN NADCHÁZEJÍCÍ UDÁLOSTI**

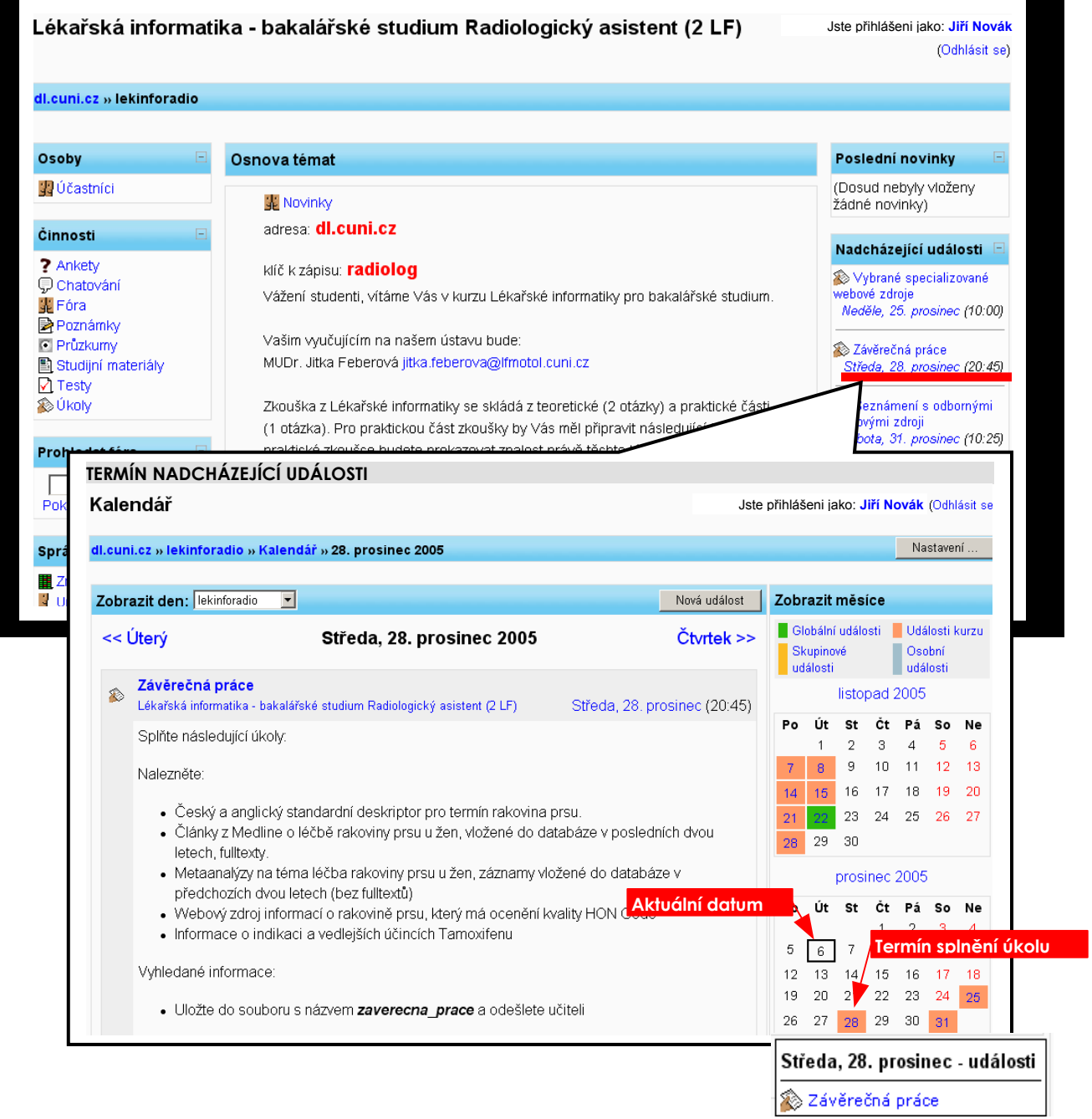

# **Druhy událostí**

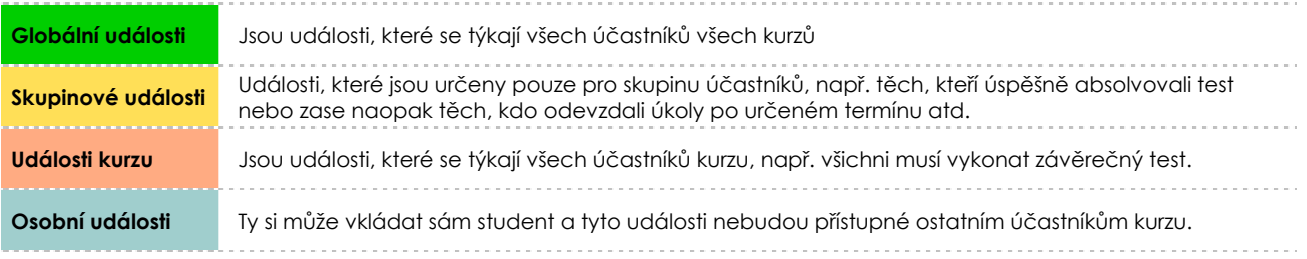

### **KALENDÁŘ - přehledy úkolů**

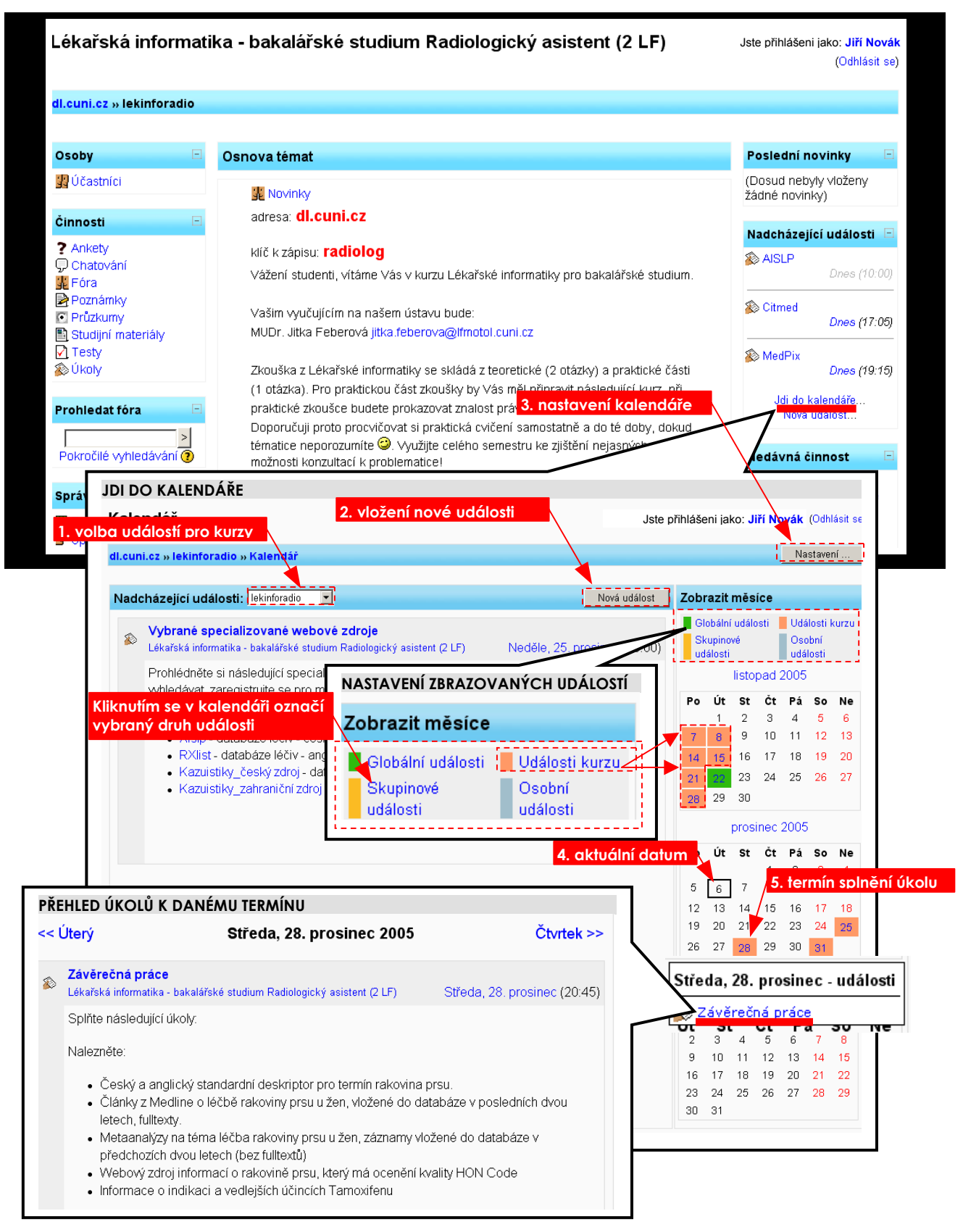

# **NASTAVENÍ PARAMETRŮ KALENDÁŘE**

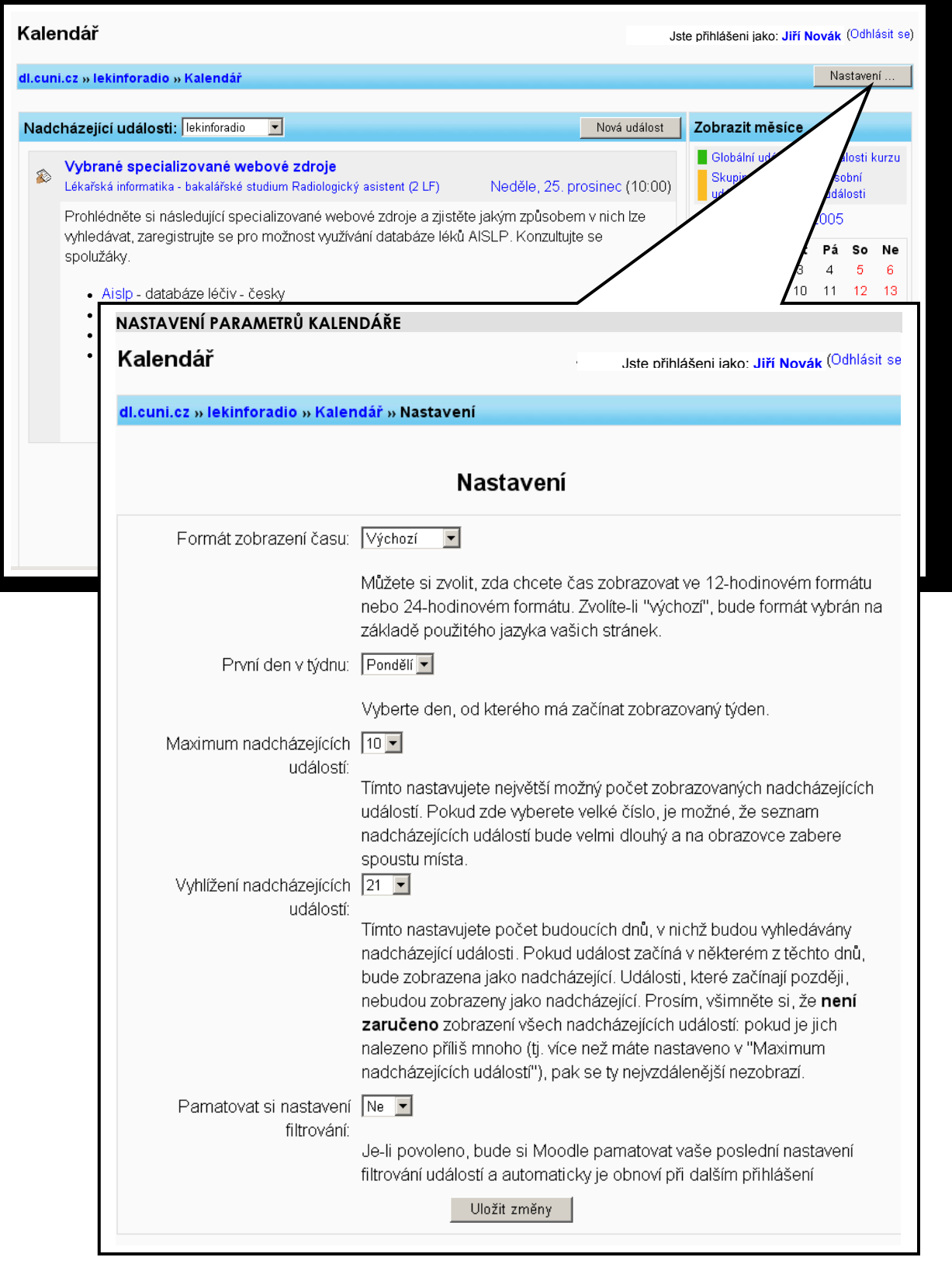

# **VLOŽENÍ NOVÉ UDÁLOSTI**

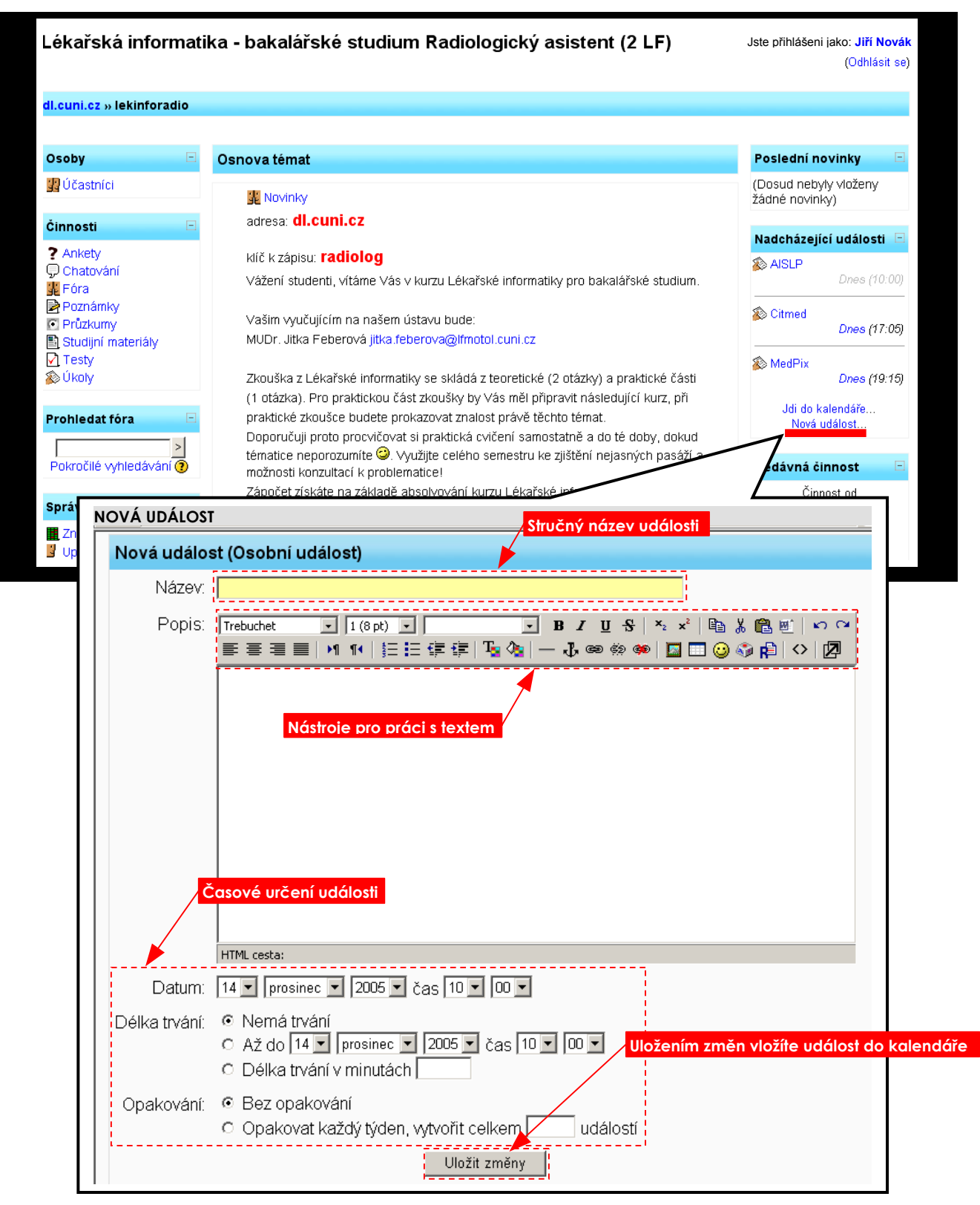

*Poznámka:* 

*Studentovi je umožněno vkládat pouze osobní události do kalendáře. Učitel však může připojovat i ostatní kategorie událostí.*

# **Nedávná činnost**

# **ÚPLNÁ ZPRÁVA O NEDÁVNÉ ČINNOSTI**

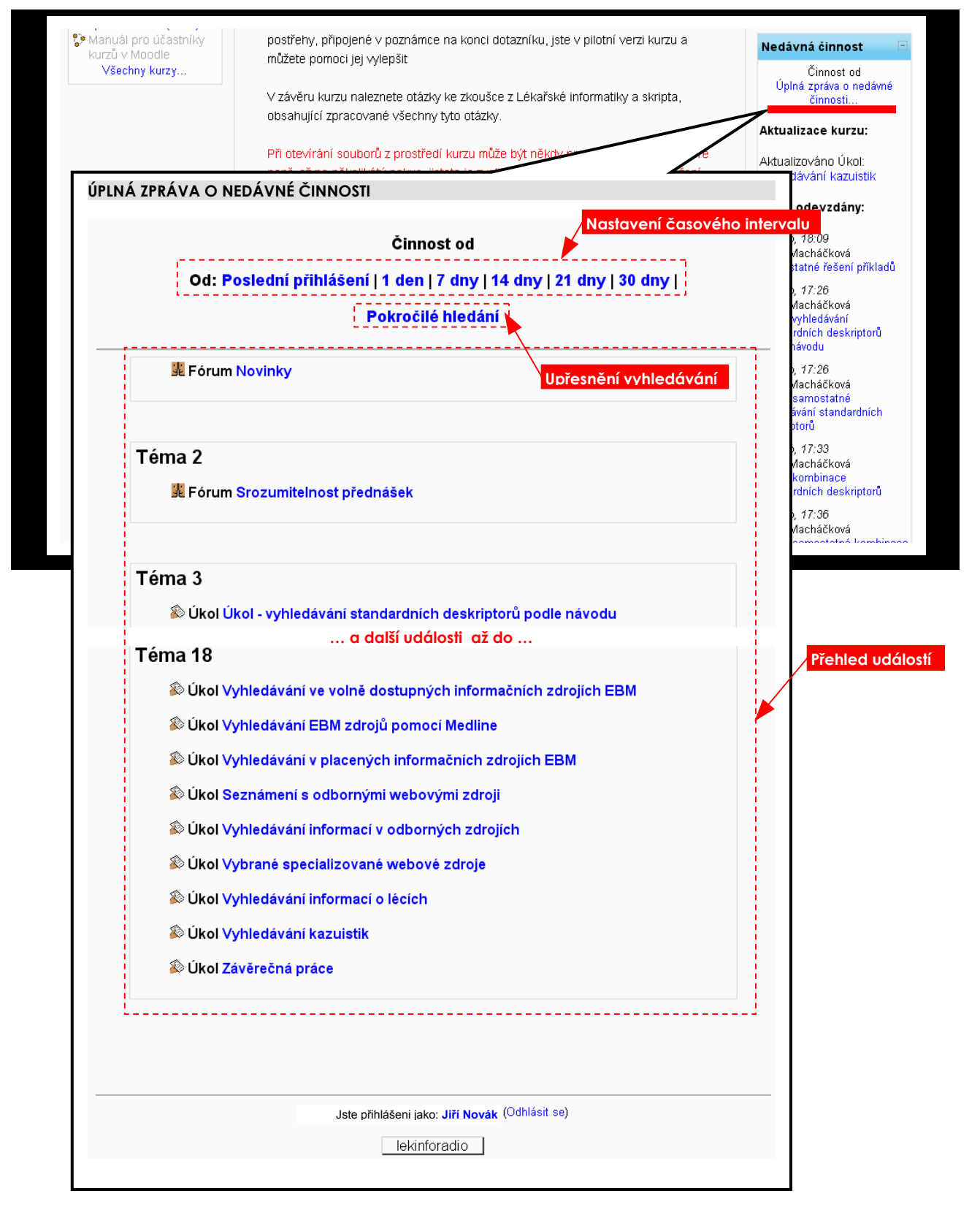

#### **AKTUALIZACE KURZU**

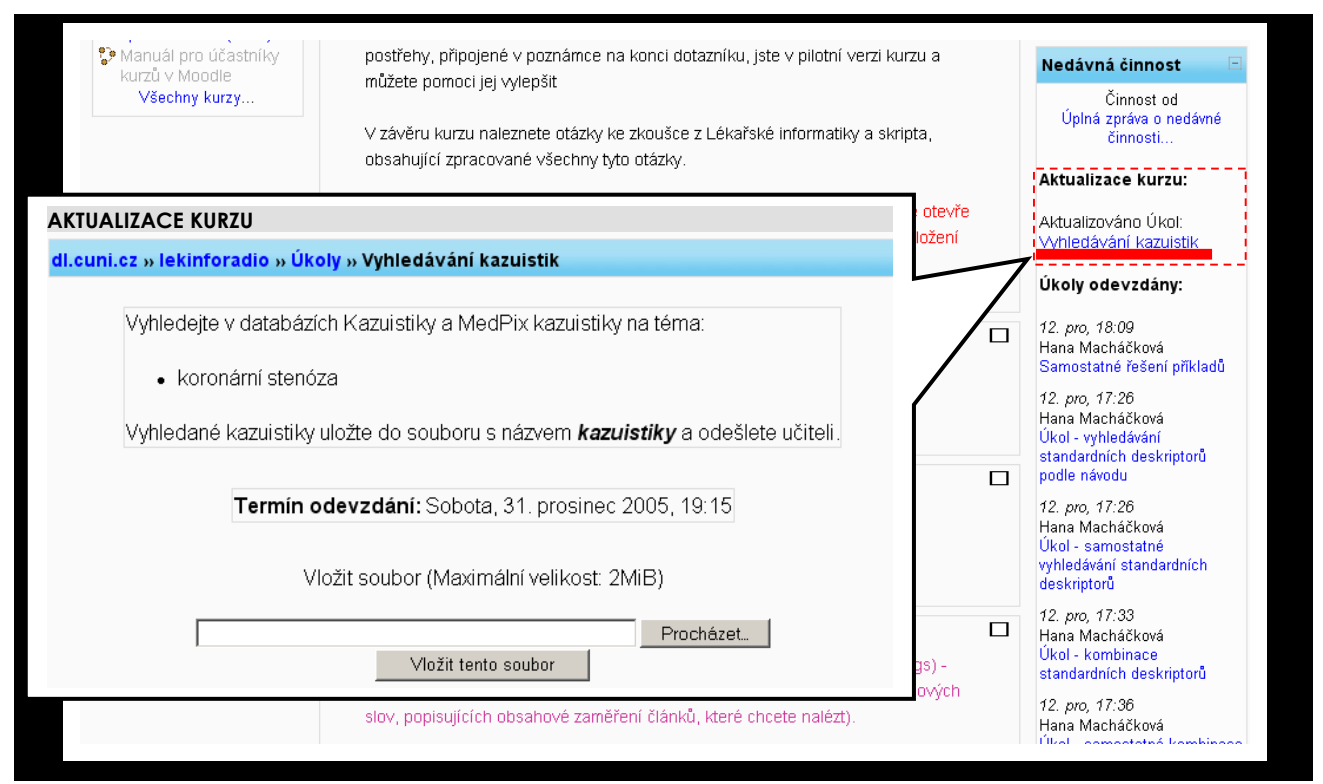

# ODEVZDÁVÁNÍ ÚKOLŮ

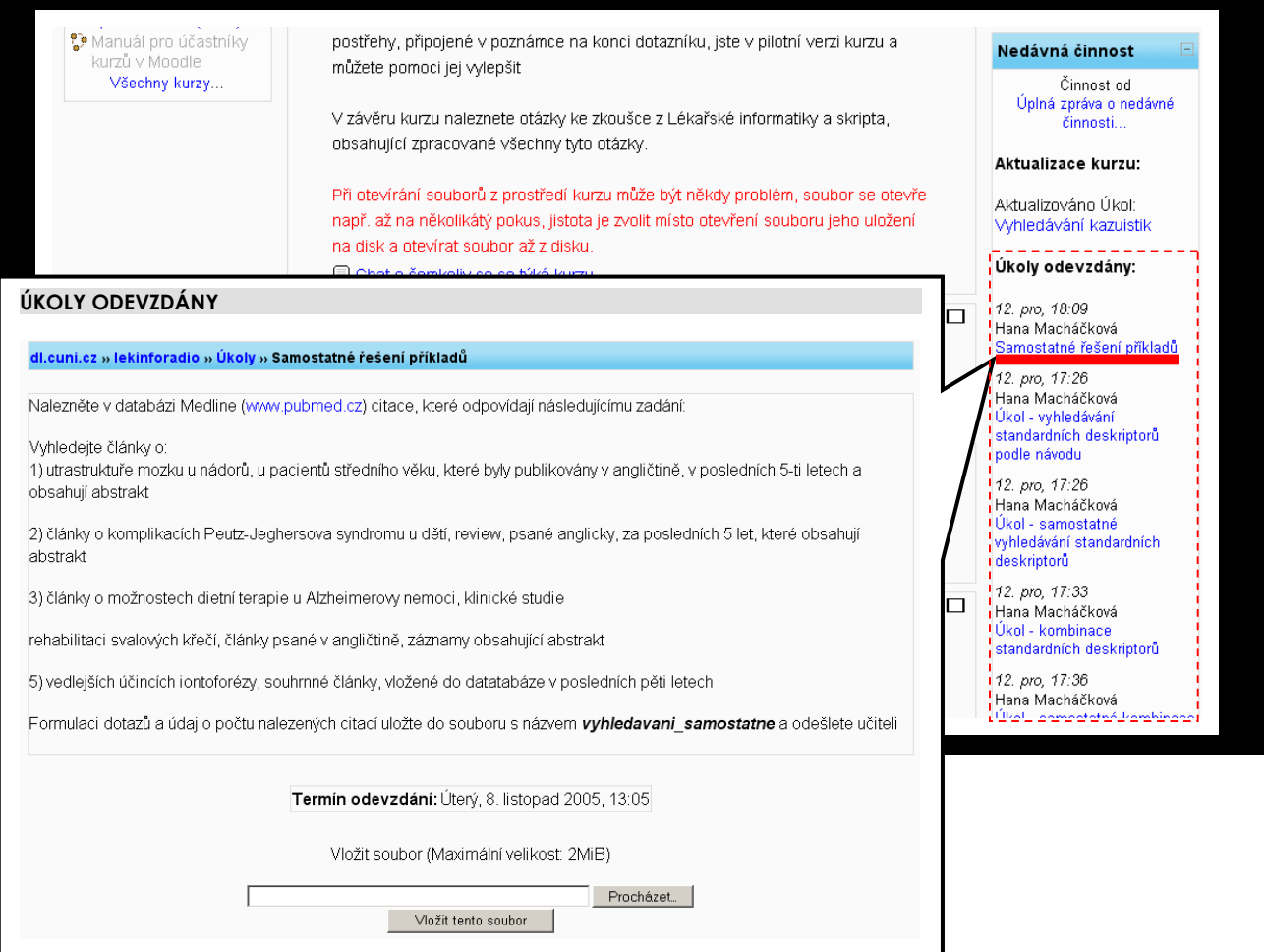

# Rejstřík

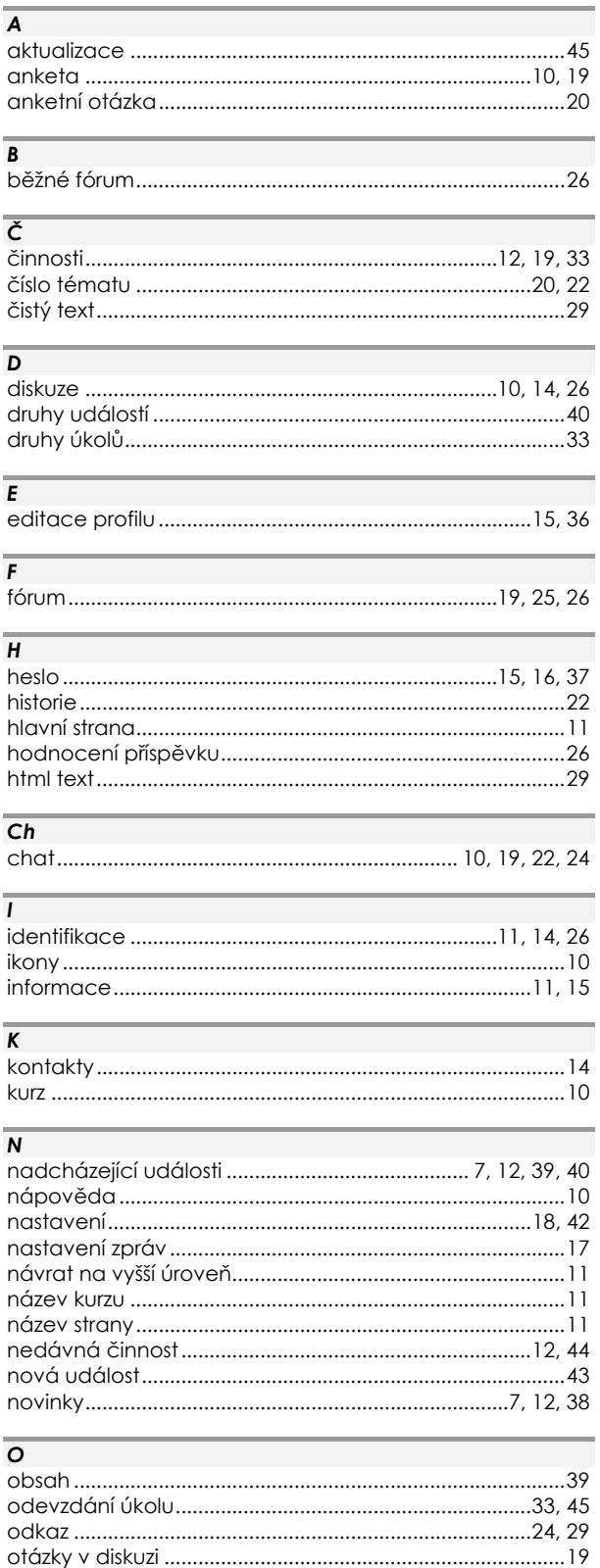

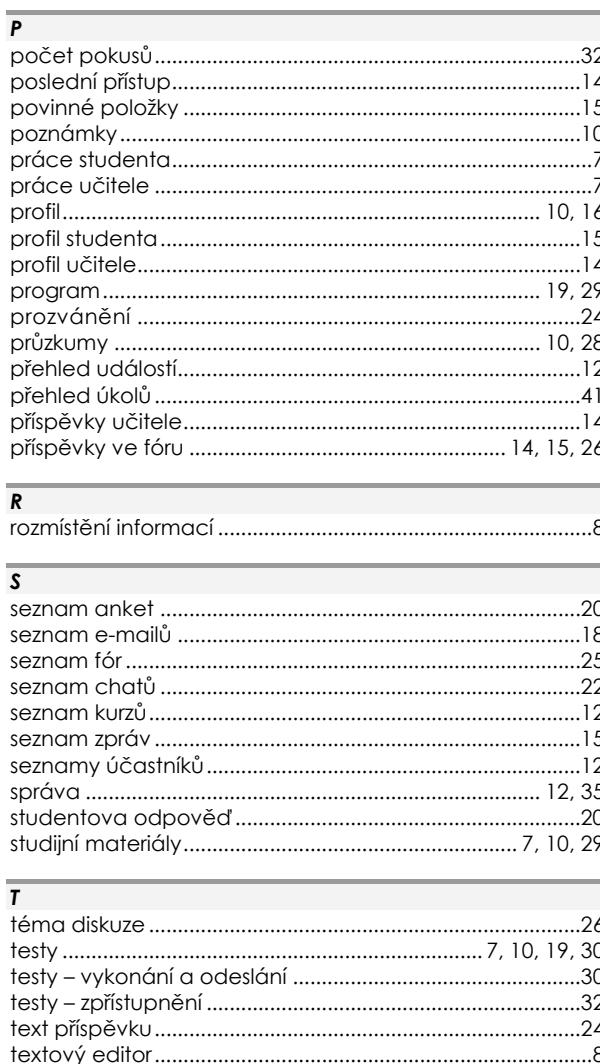

#### $\overline{\mathsf{u}}$

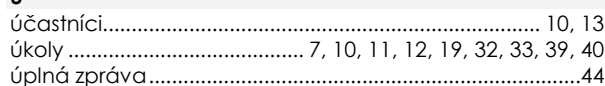

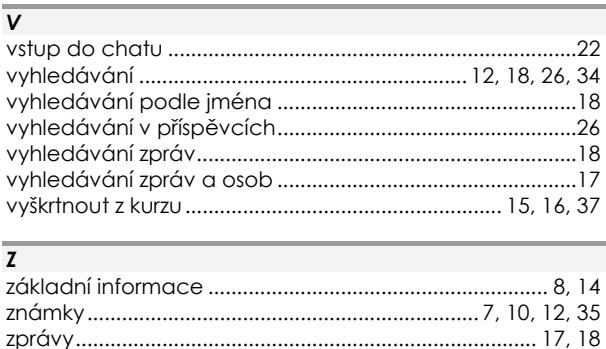

### Poznámky

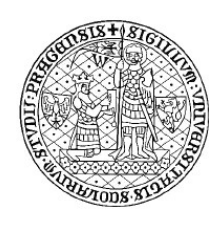

Vydal Ústav výpočetní techniky Univerzity Karlovy v Praze